# **Keidanren Nature Conservation Fund Management System User Manual**

Keidanren Nature Conservation Fund Keidanren Nature Conservation Council Ver2.1 Date of Issue October 1st, 2024

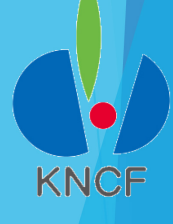

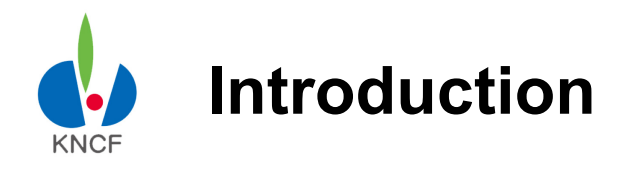

To our applicants

Thank you for your application for the Keidanren Nature Conservation Fund (KNCF).

This manual is designed to make application procedure for **Keidanren Nature Conservation Fund Management System** more efficient and easier for the applicant.

For further information, such as the application requirements, necessary reports, documents to be submitted, and the overall schedule for the 2025 application period, please visit our homepage:

https://www.keidanren.net/kncf/fund/project/

Regarding recommended PC environment of Keidanren Nature Conservation Fund Management System, we guarantee operation only for the following environments.

OS: Windows10(64bit), × Google Chrome116

OS: Windows10(64bit), × Microsoft Edge116

Regarding PC environments other than the above, there may be cases of problems such as "display disappears" or "sentences you have entered disappears" etc. to those who use other OS than the above.

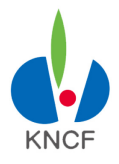

# **Table of Contents**

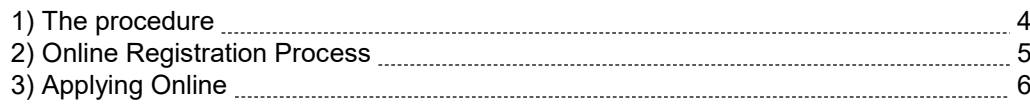

#### **Step One: User Registration and How to Log In**

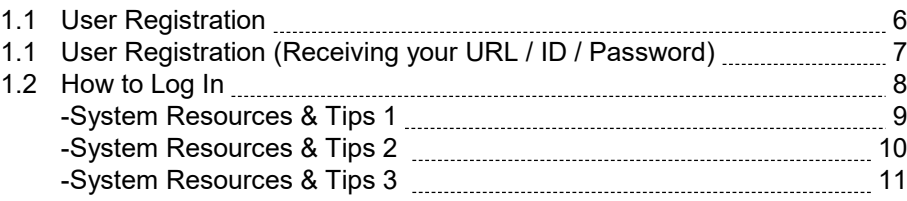

#### **Step Two: How to make online application**

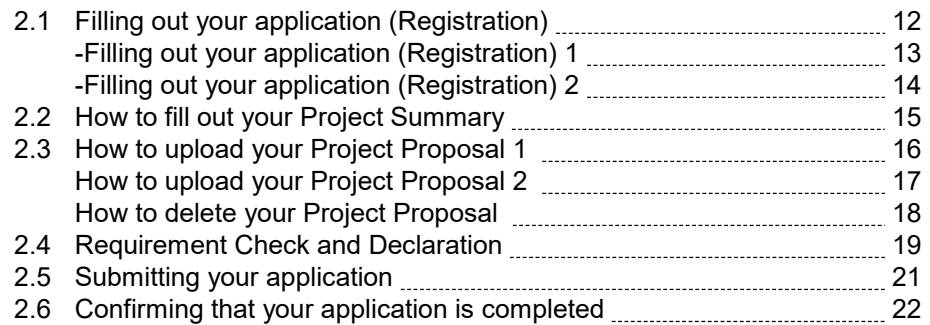

#### **Step Three: Checking your status**

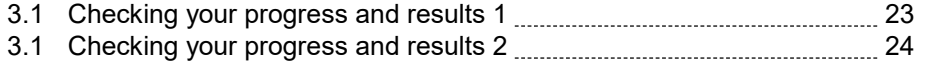

#### **Step Four: Submitting Your Revised Plan & Bank Info**

4) For Organizations to whom Grant is Approved

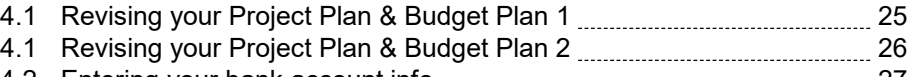

4.2 Entering your bank account info 27 4.3 Revised Plan & Account Inf registration Update 28

#### **Step Five: Submitting your Interim Report**

#### 5.1 Preparation of your Interim Report 29 5.2 Submission of your Interim Report 29

#### **Step Six: Submitting your Final Report**

6.1 Preparation of your Final Report 30 6.2 Submission of your Final Report 30

#### **General Function("Upload documents / materials" and "Contact/Message Exchange")**

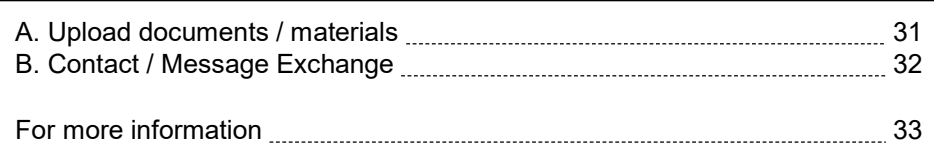

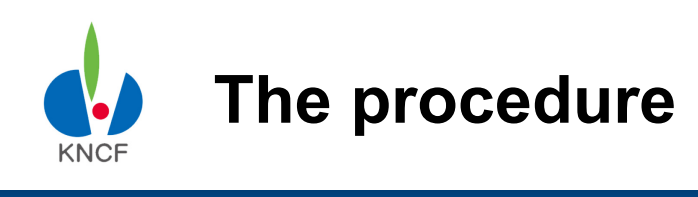

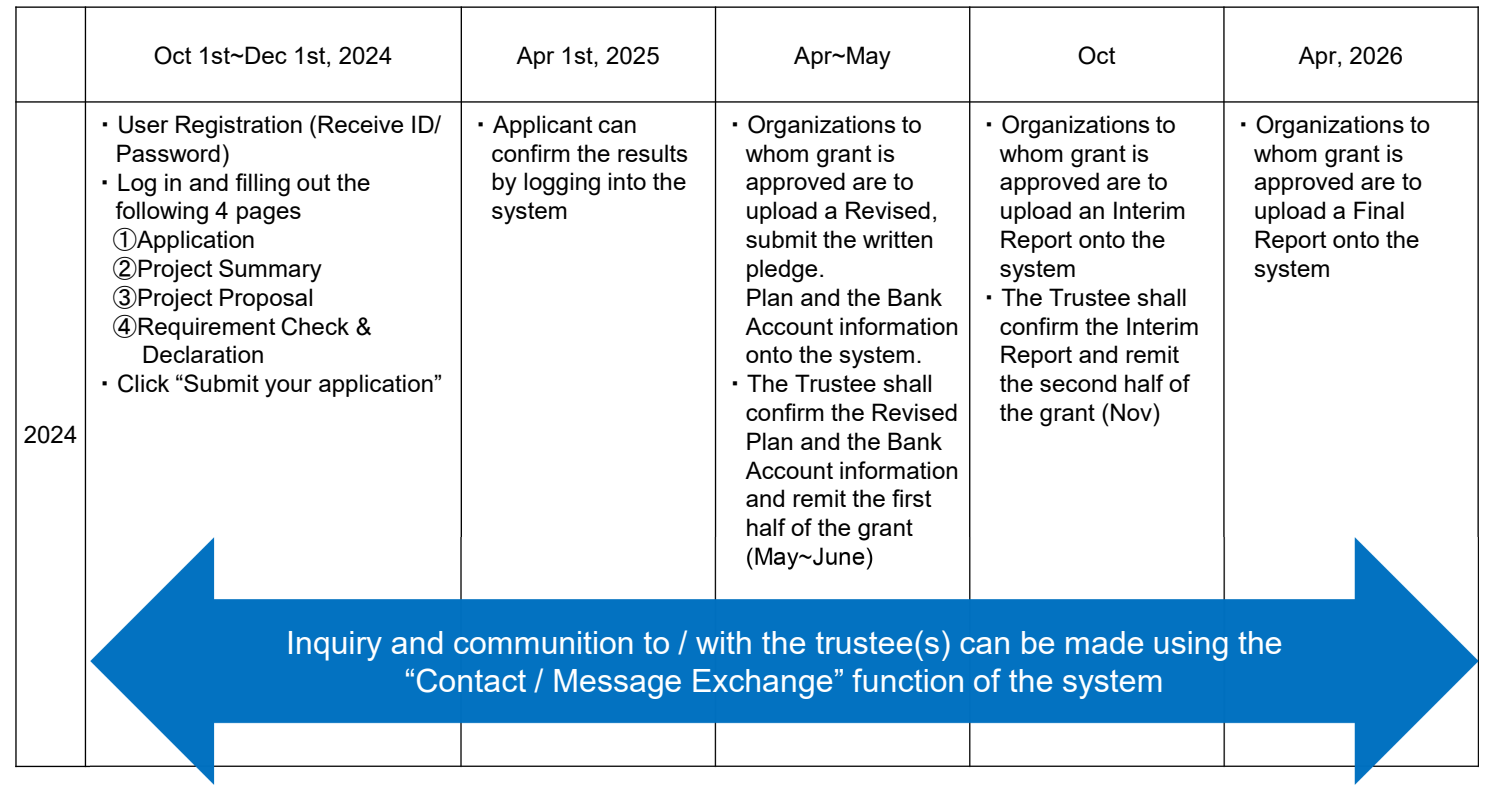

There will be no Interim Report for the Collaboration Grant, but an in-person annual report will be presented at the March Grant Review Committee meeting.

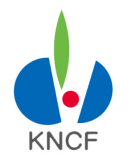

#### **Online Application Process**

The procedure of online application is as follows. An operational period is set for each step respectively. Input / Update of data cannot be done before / after such period.

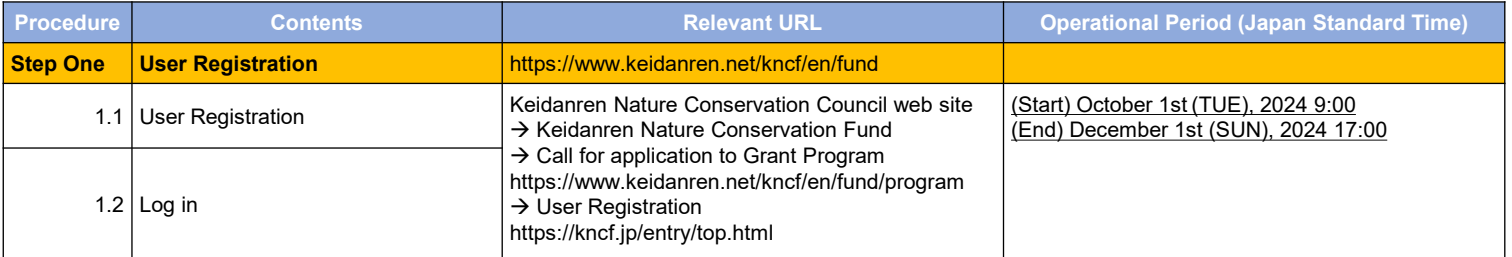

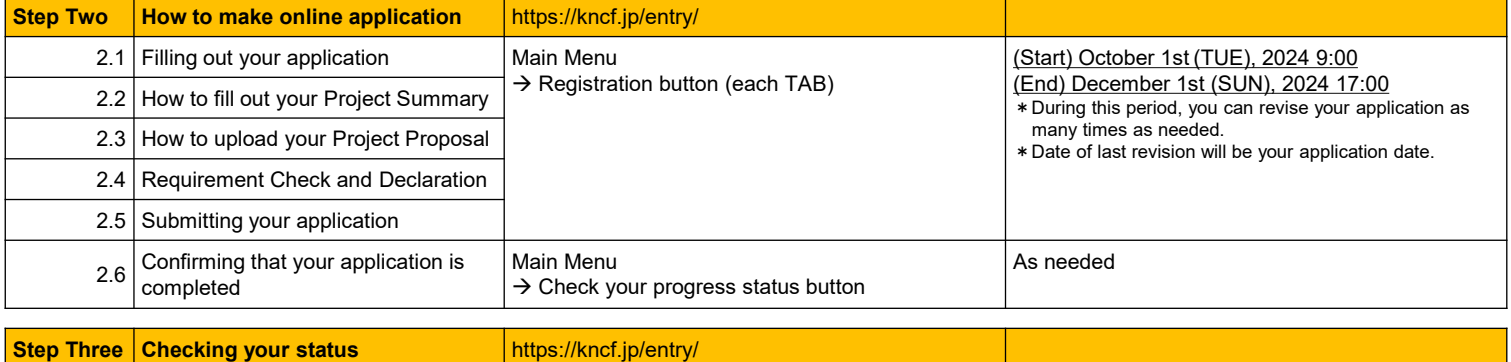

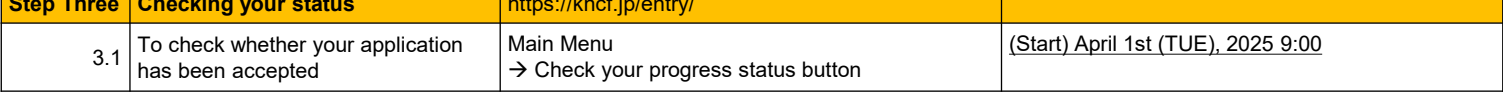

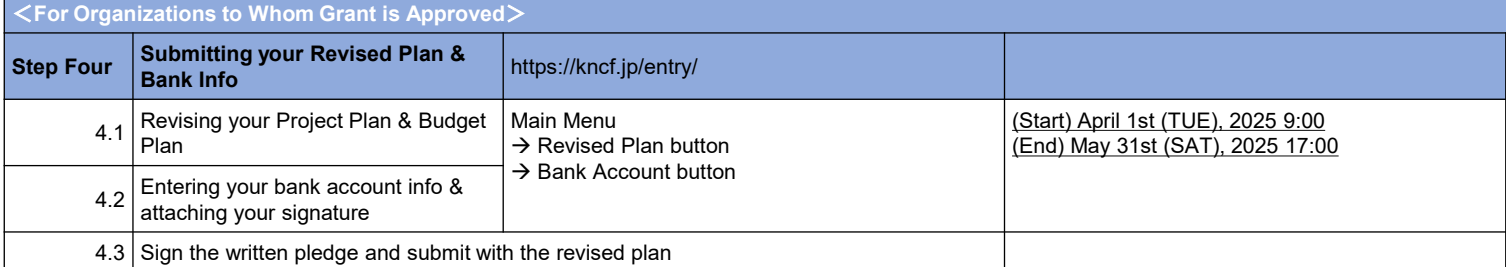

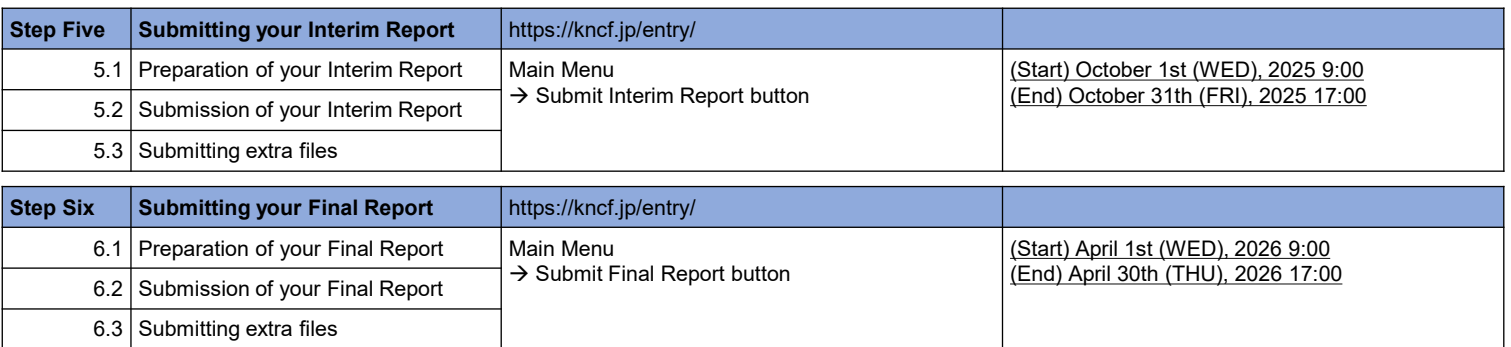

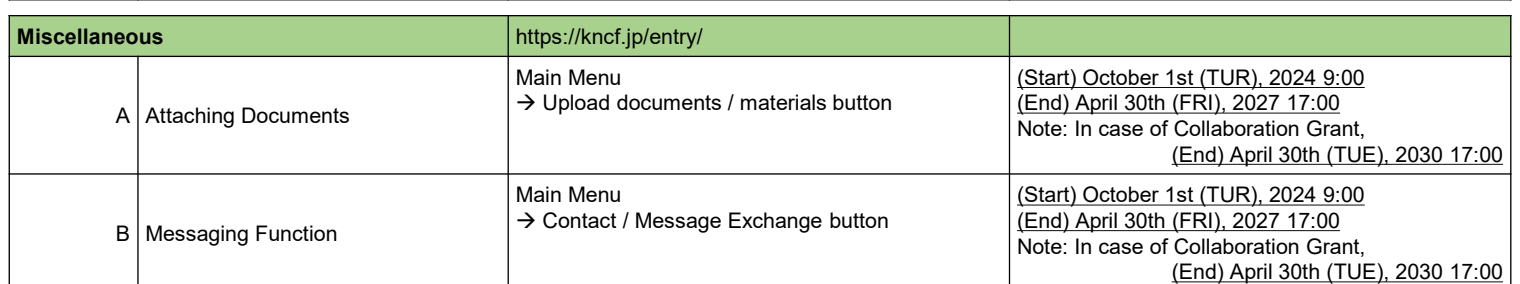

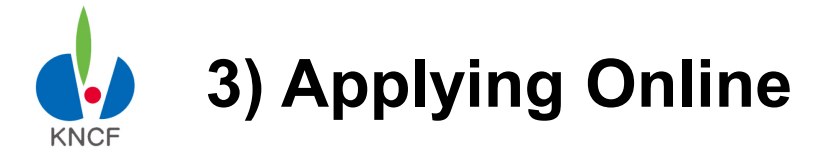

# **1.1 User Registration**

1) Go to the Keidanren Nature Conservation Fund website and click on "About the Fund".

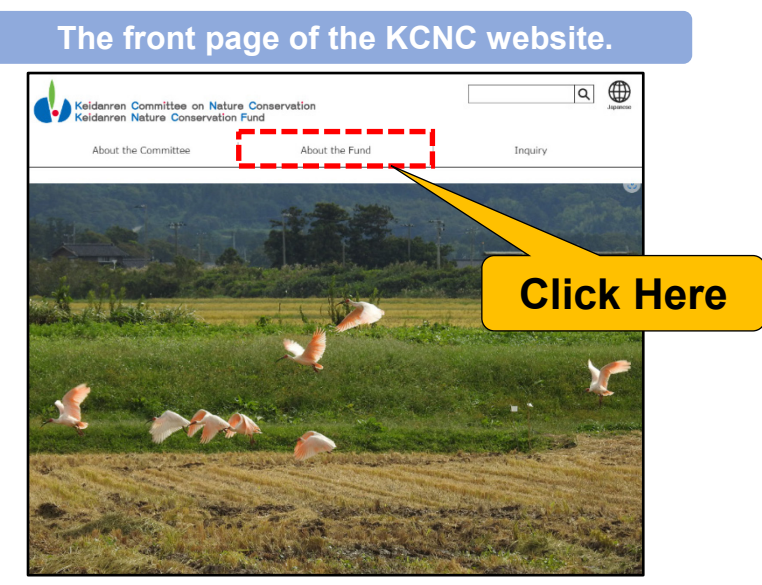

2) Click on "Guide to Grant Program"

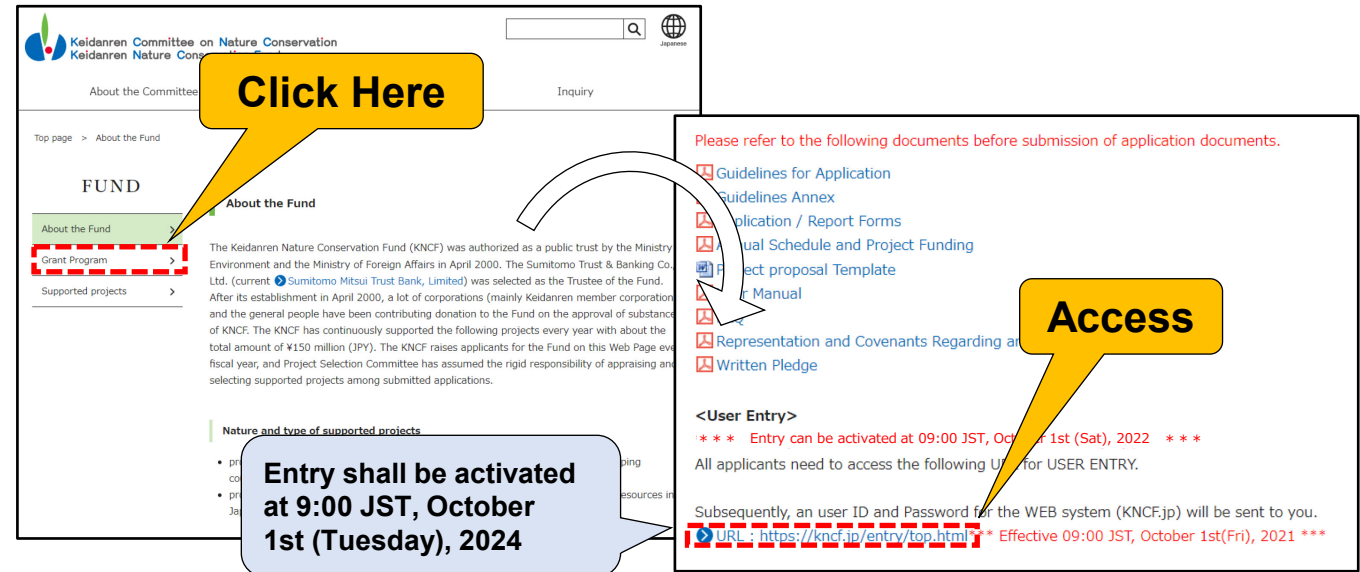

3) Follow the User Registration link provided on the 2024 Project Assistance application page. Fill out the fields in the screen that pops up.

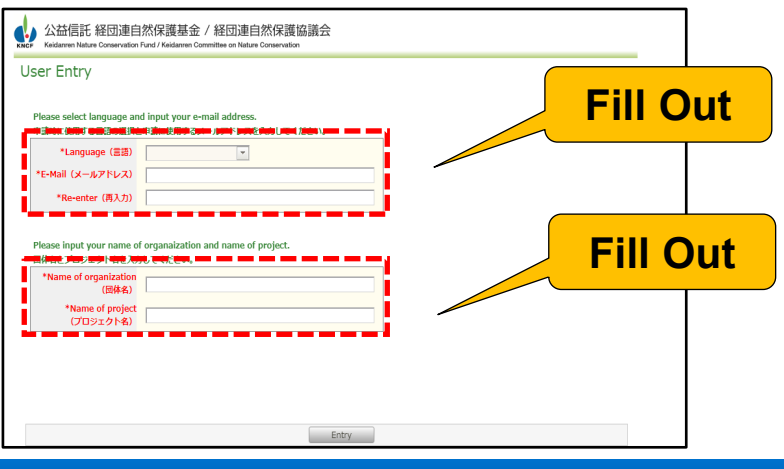

**6**

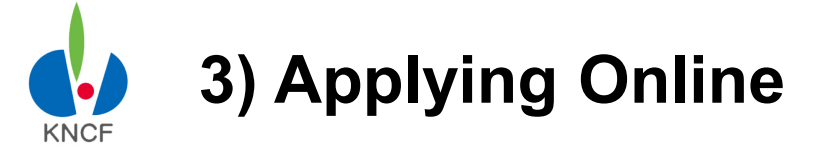

r

# **Step One: User Registration and How to Log In**

# **1.1 User Registration (Receiving your URL / ID / Password)**

A unique User ID and password will be provided for each project. An automated confirmation mail will be sent to the e-mail address you provide during registration.

Please check whether or not you can login as soon as you receive the confirmation mail.

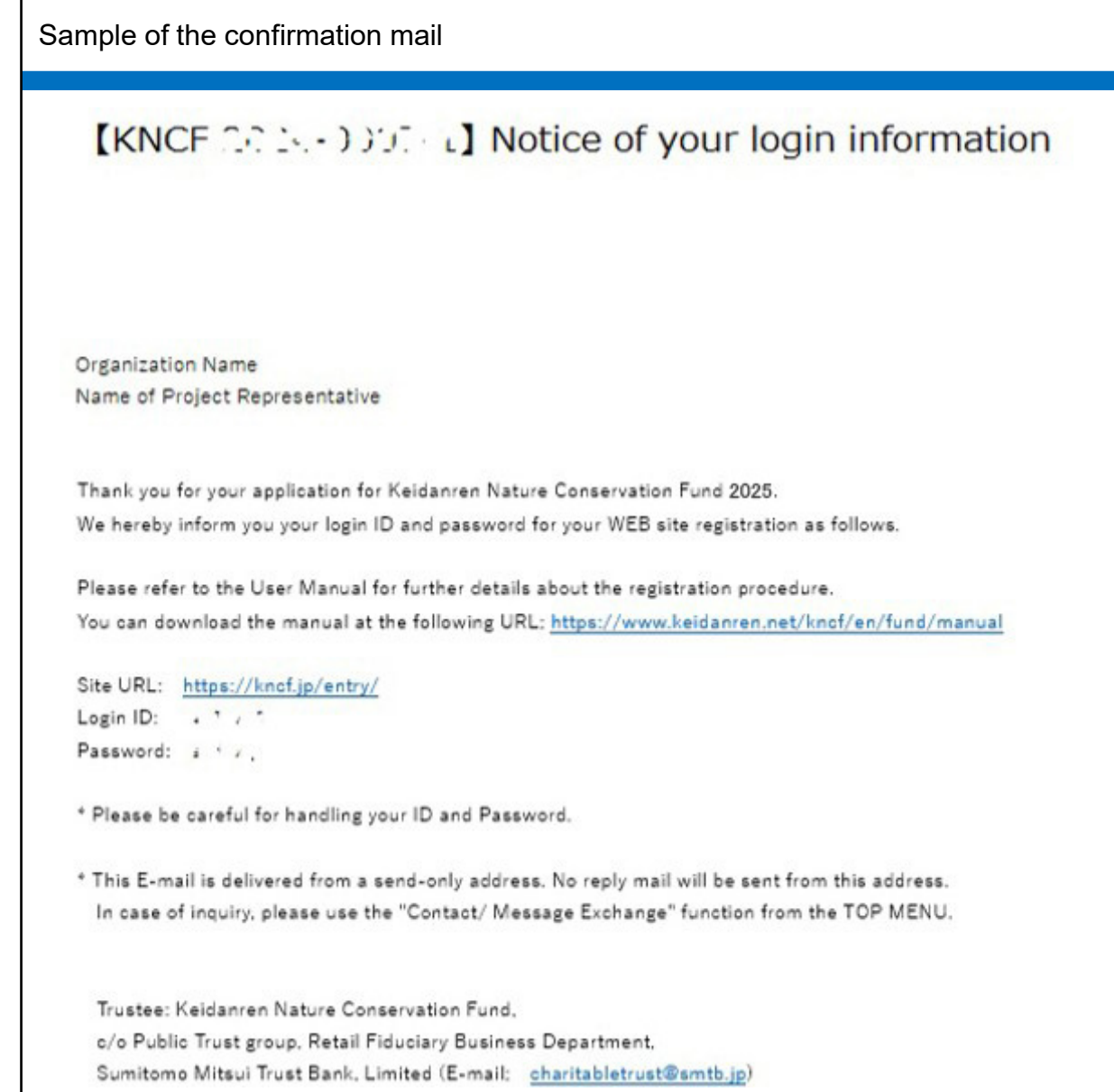

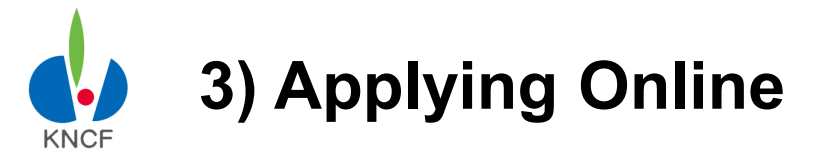

## **1.2 How to Log In**

After receiving your confirmation mail please go to the URL provided and then try logging in with your User ID and password.

**Please be careful not to give out your User ID / password to anyone else!!**

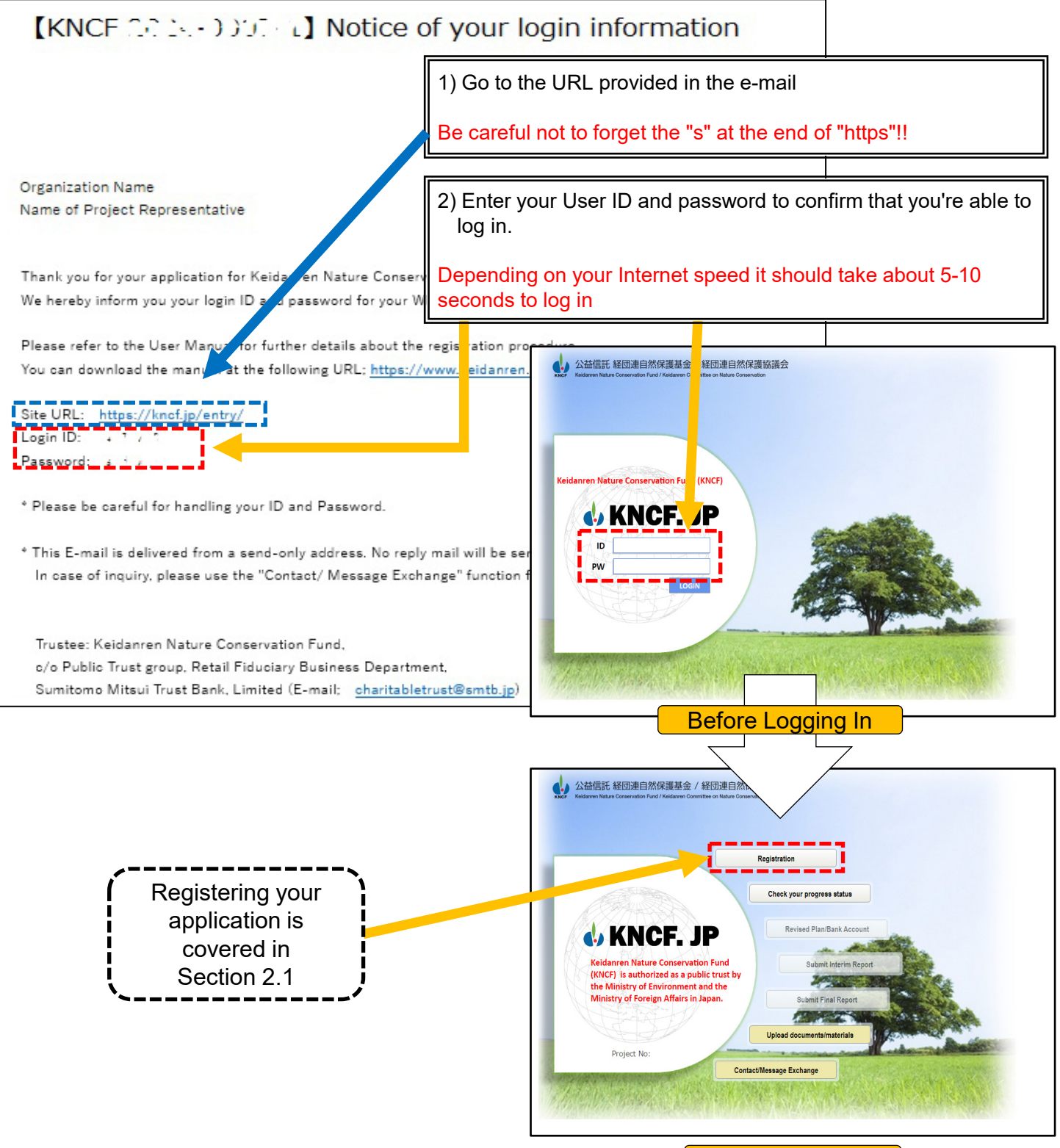

After Logging In

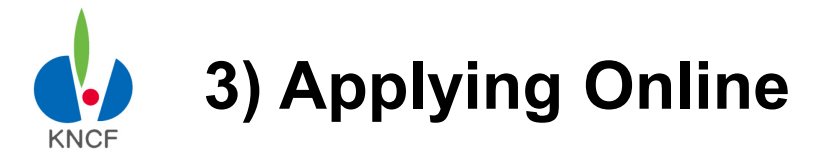

### **1.2 How to Log In** -System Resources & Tips 1

Tip 1: Each session is set for 120 minutes and users will have to log in again if they go over that limit. **Any information that isn't updated or saved during this time will be lost** and will have to be re-entered.

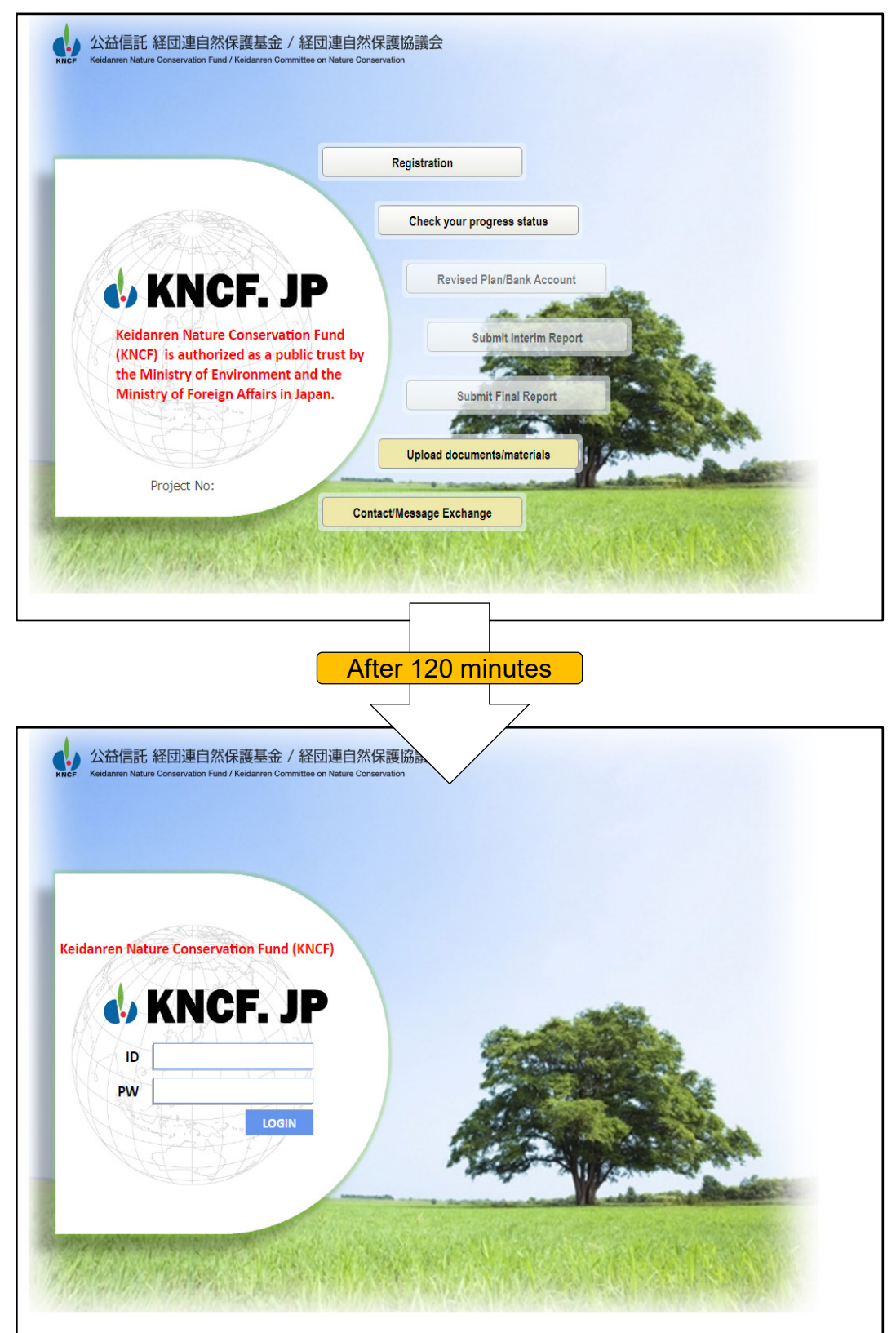

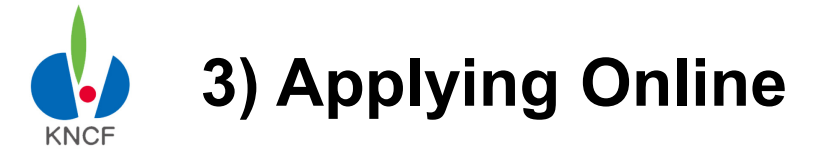

### **1.2 How to Log In** -System Resources & Tips 2

Tip 2: Since pages without a "Save" button cannot be saved you'll have to press the "Update" button and then go back to make any revisions.

#### **※The application page is the only page that can be saved midway**

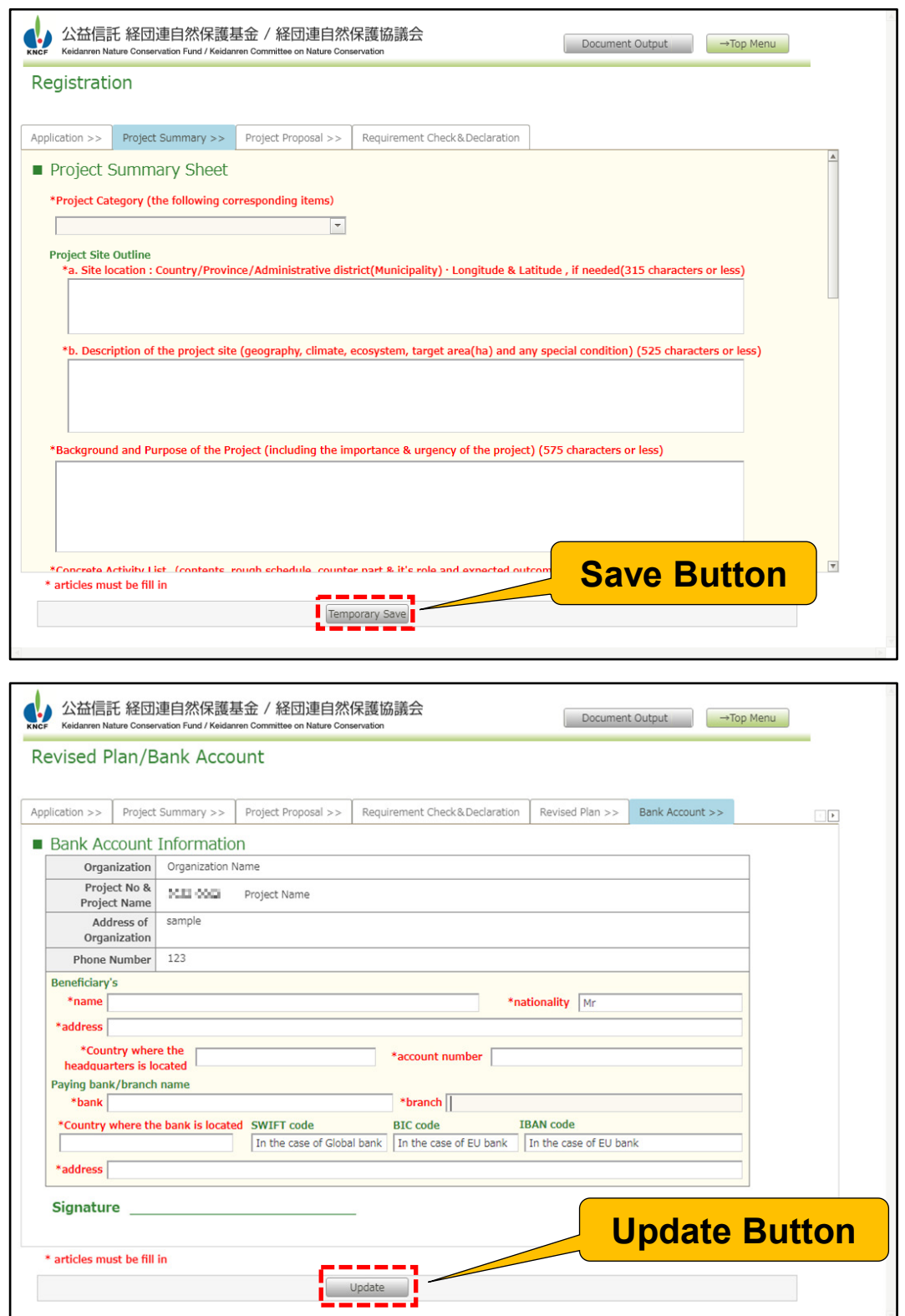

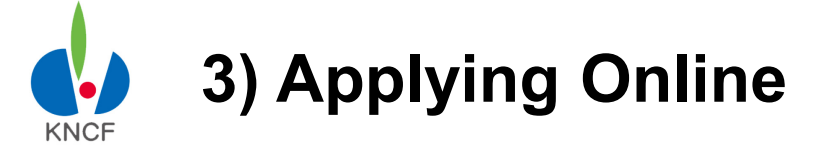

### **1.2 How to Log In** -System Resources & Tips 3

Tip 3: Areas where text can be input or can be otherwise manipulated are shown in black.

#### **Transparent buttons cannot be used / out of input period**

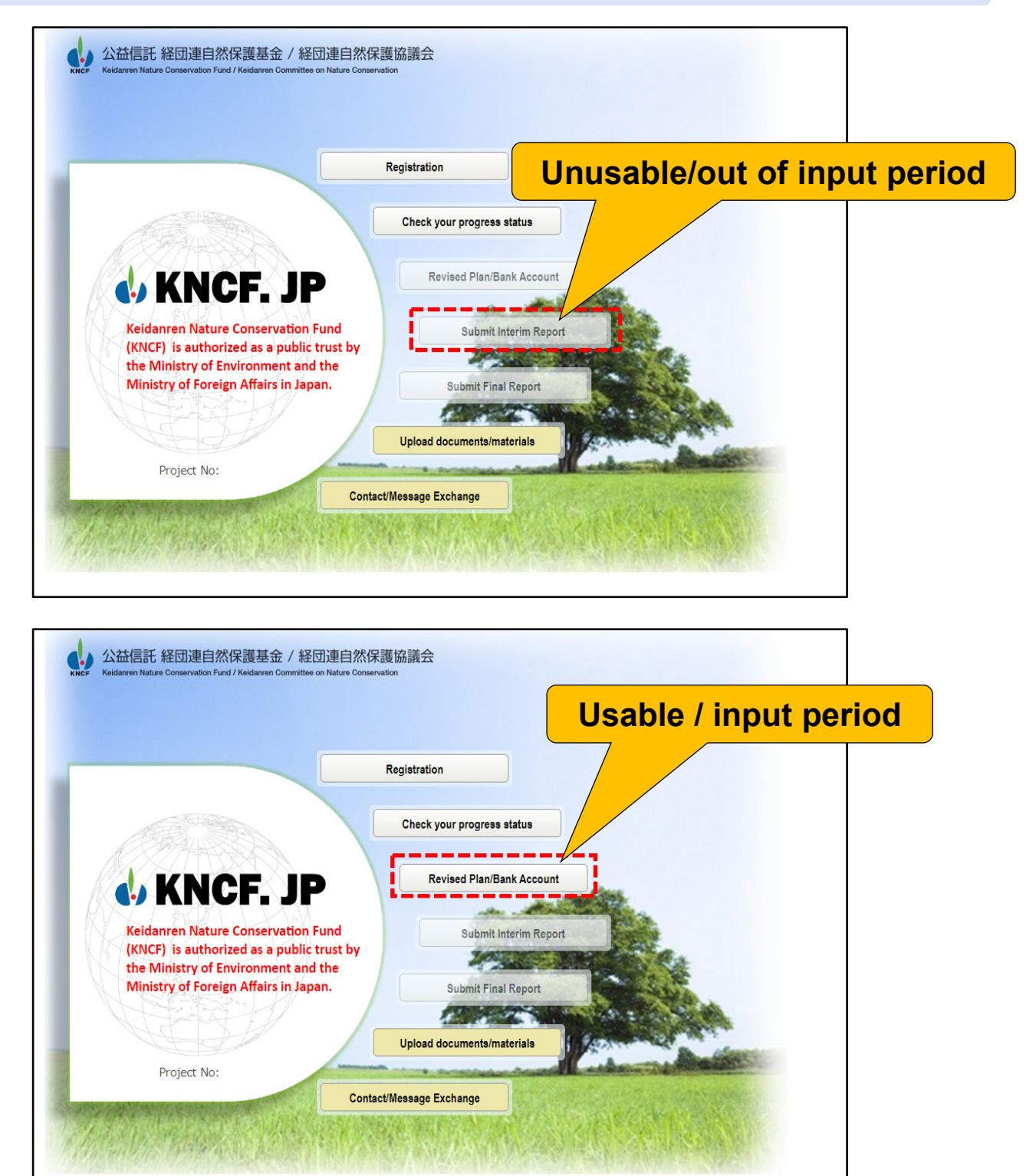

# **Step Two: How to make online application**

# **2.1 Filling out your application (Registration)**

1) Go to the main menu and click on "Registration"

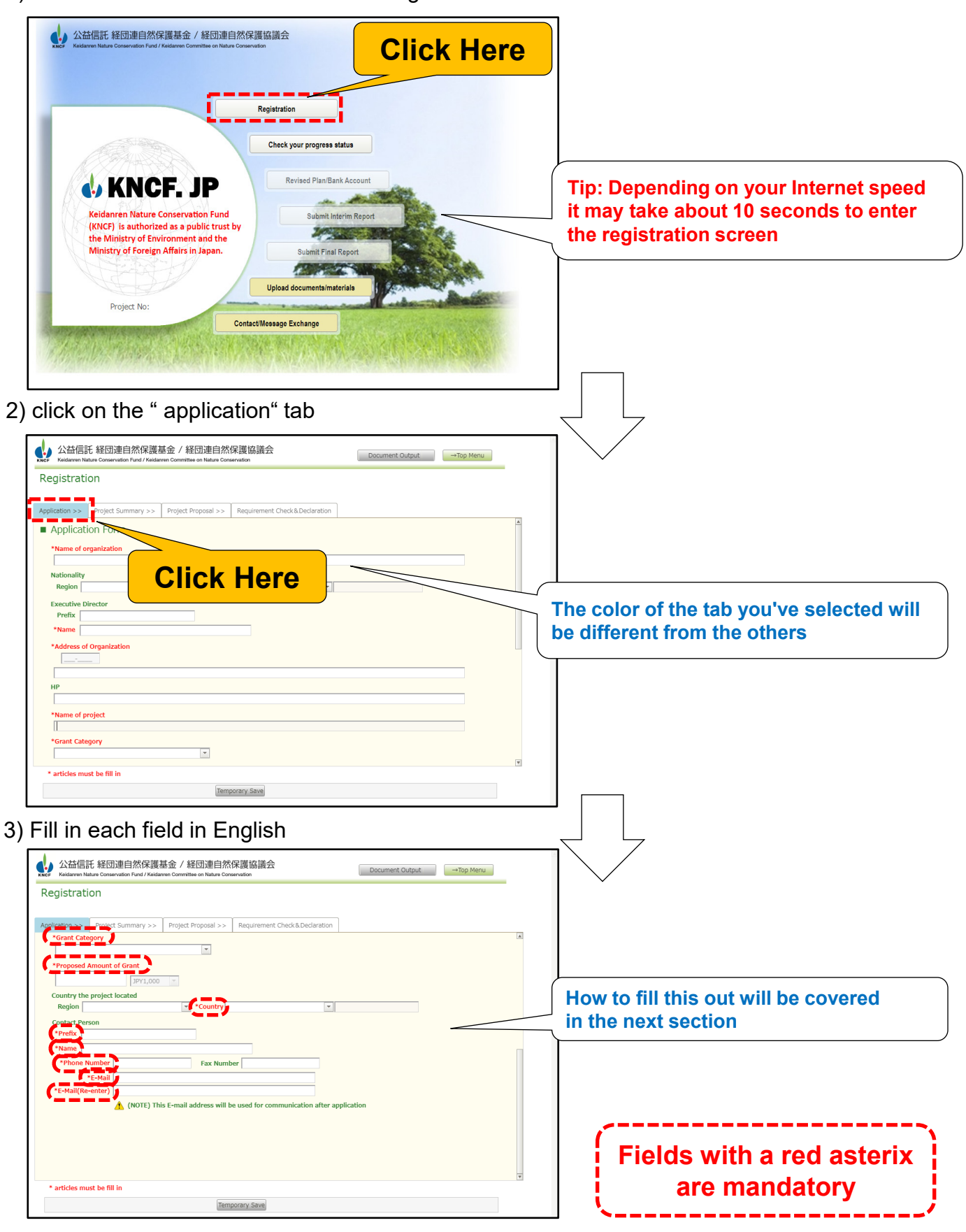

**12**

# **Step Two: How to make online application**

# **2.1 Filling out your application (Registration) 1**

1) Please fill in the requested information Fields with a red asterix are mandatory

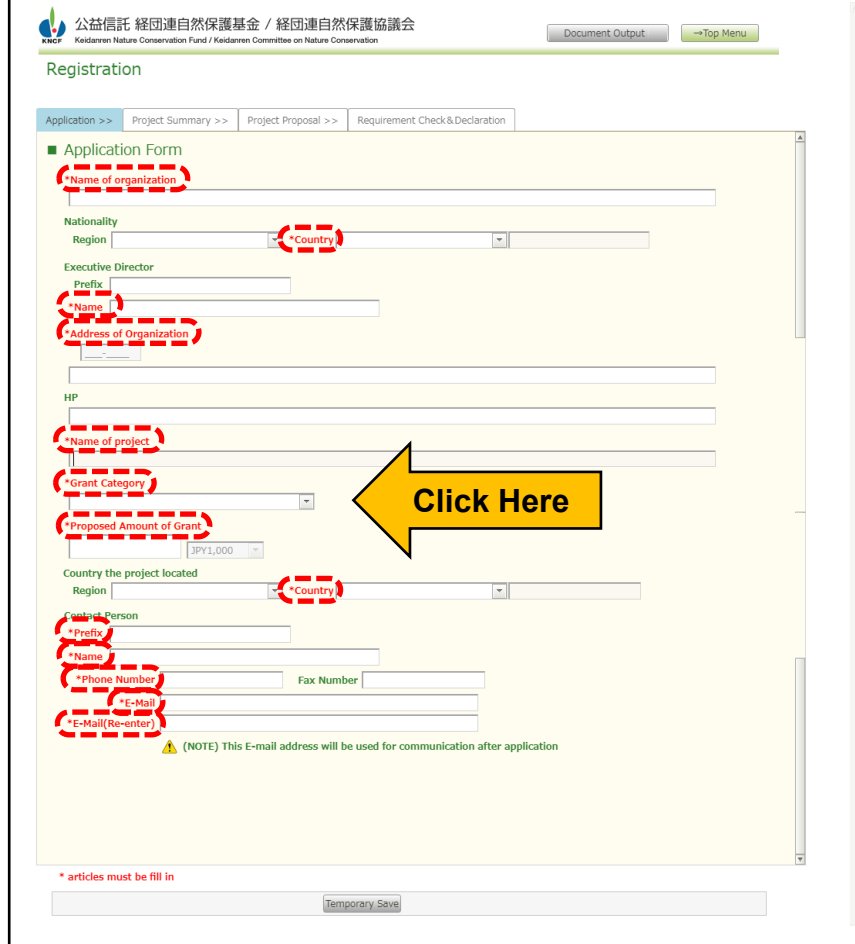

Name of Organization **Nationality** Name of Executive Director Address of Organization Name of the project for which grant is requested Requested grant amount Telephone Number e-mail address

Country where the organization is based Name of the group's representative Country where the project will be taking place Name of the contact person

2) If field is not filled out correctly then a red error message will appear beside the relevant field

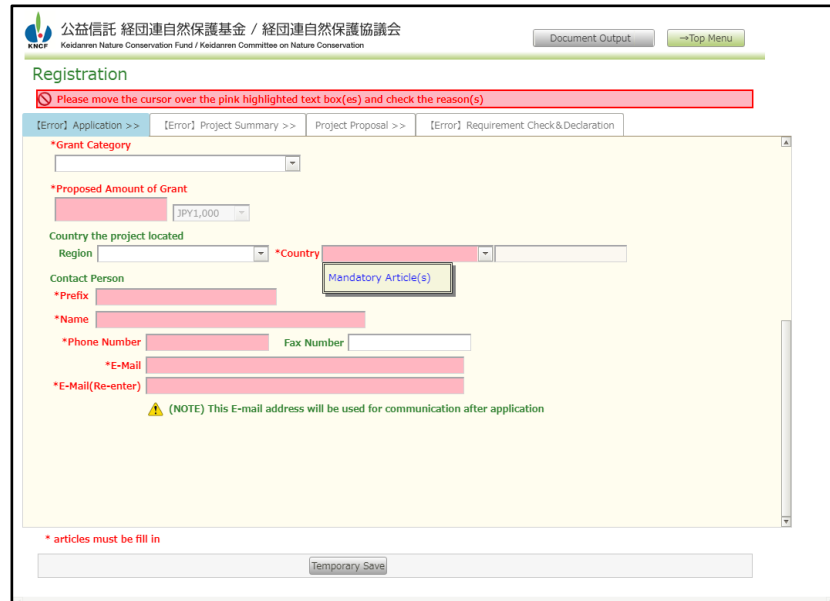

## **Step Two: How to make online application**

# **2.1 Filling out your application (Registration) 2**

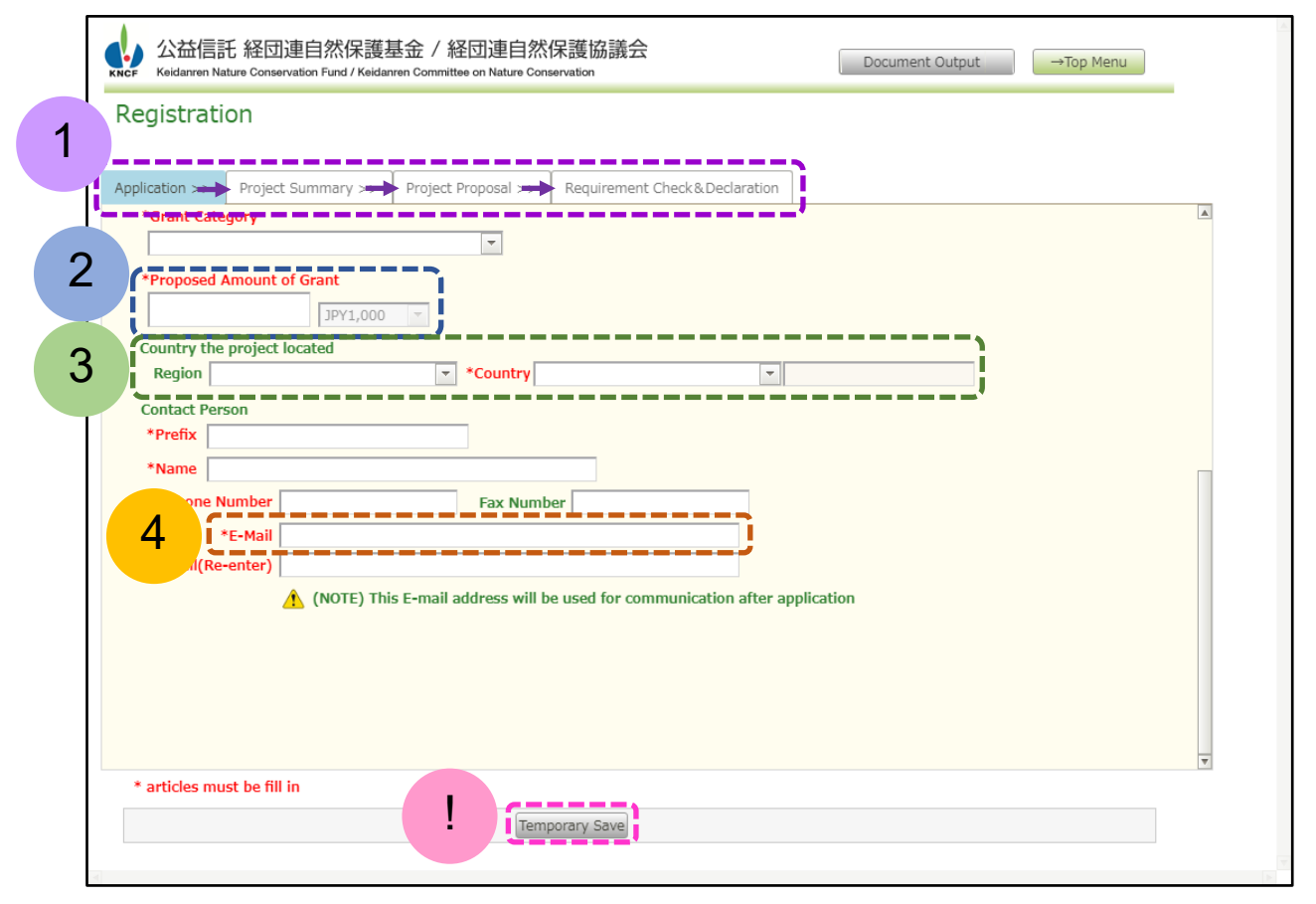

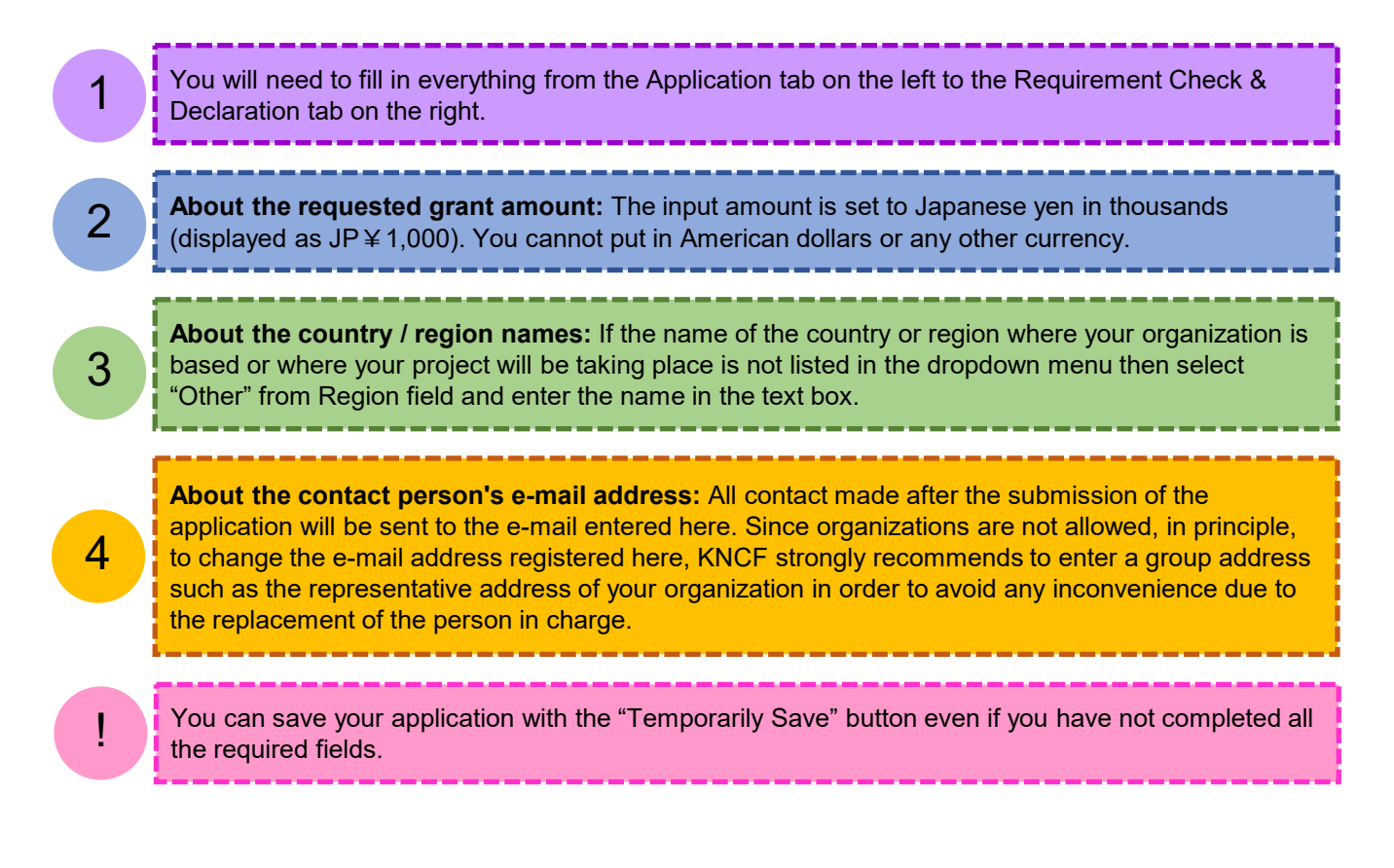

# **Step Two: How to make online application**

# **2.2 How to fill out your Project Summary**

### 1) Click on the "Project Summary" tab

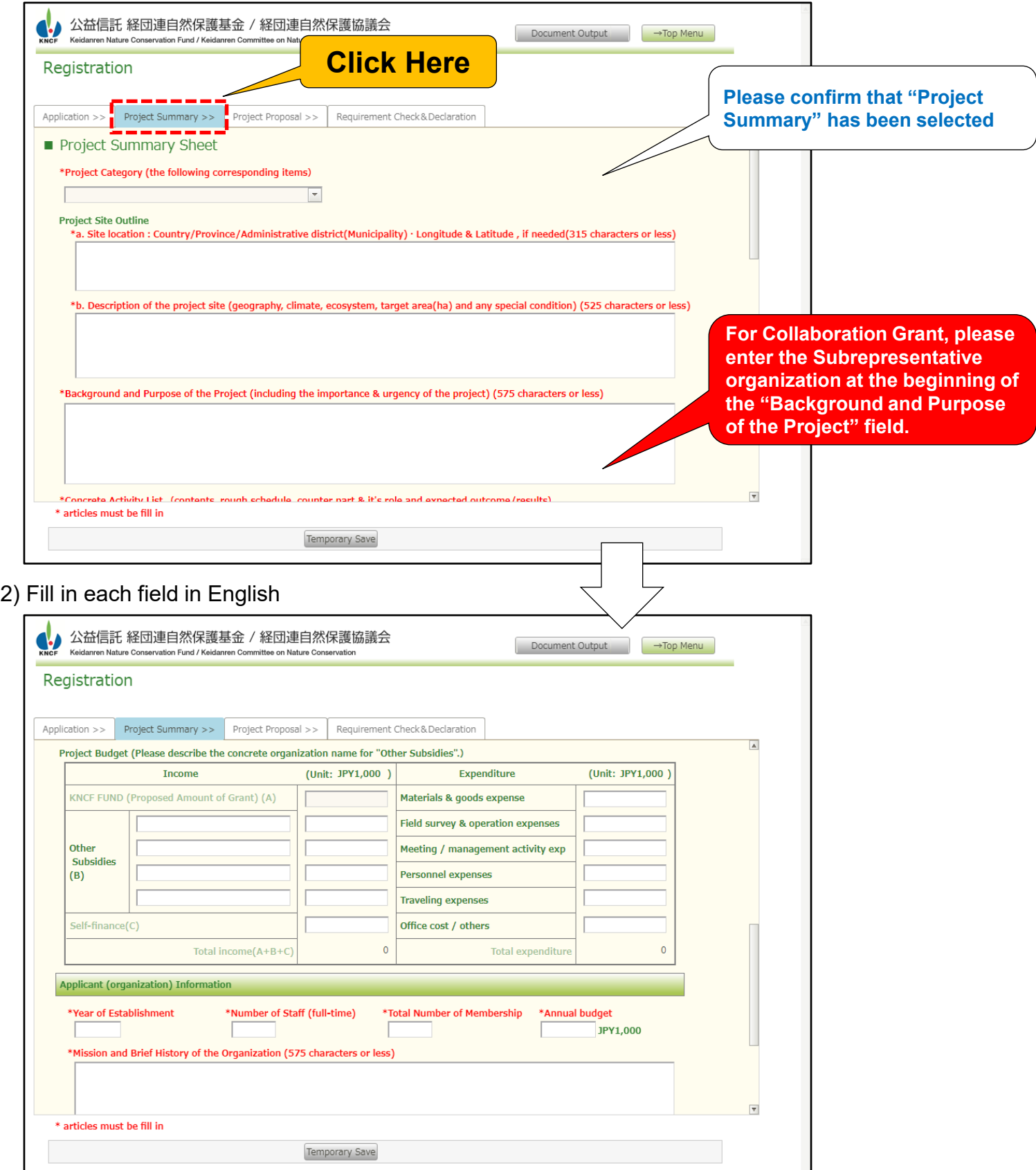

## **Step Two: How to make online application**

# **2.3 How to upload your Project Proposal 1**

KNCF

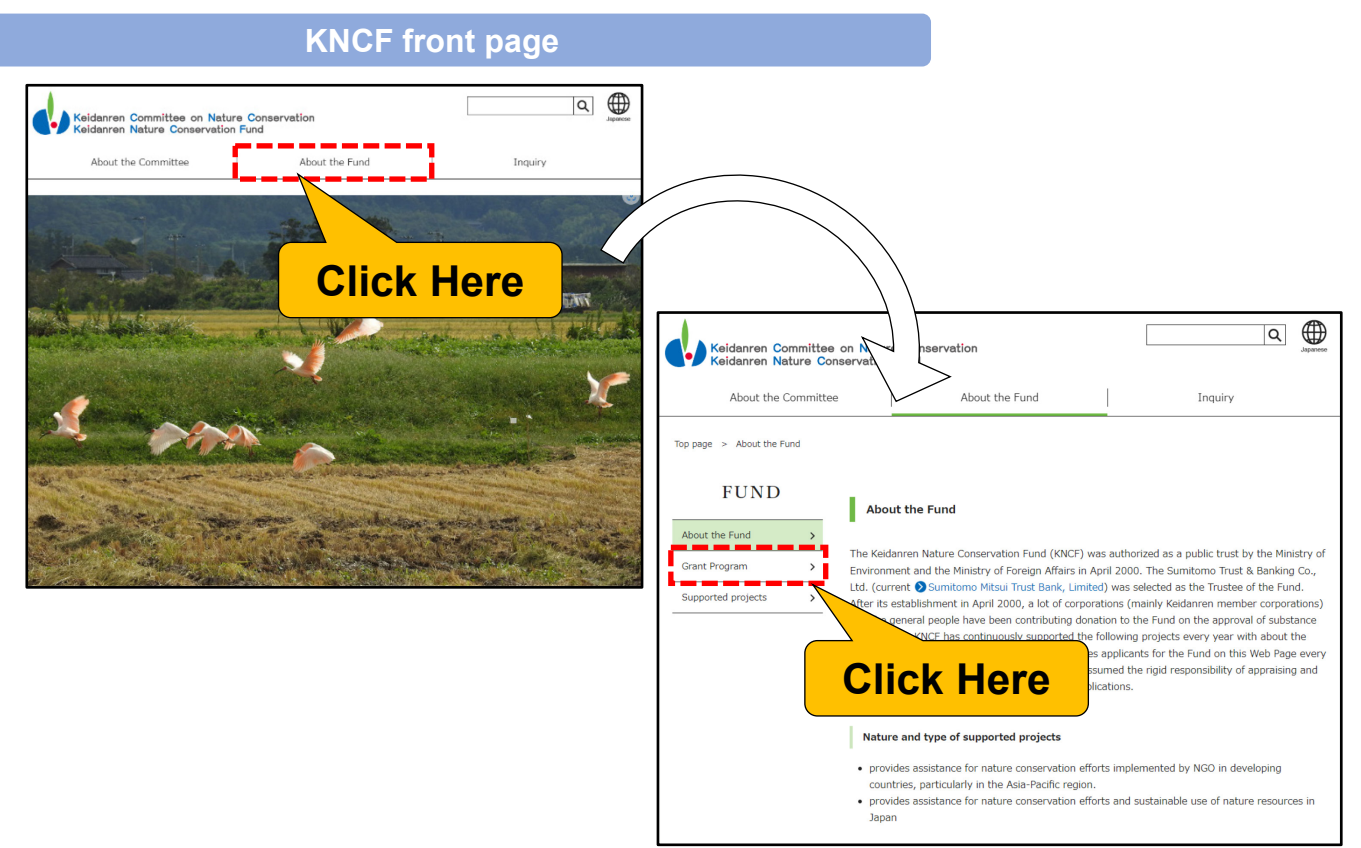

Click on "Template" and a Word file will be downloaded.

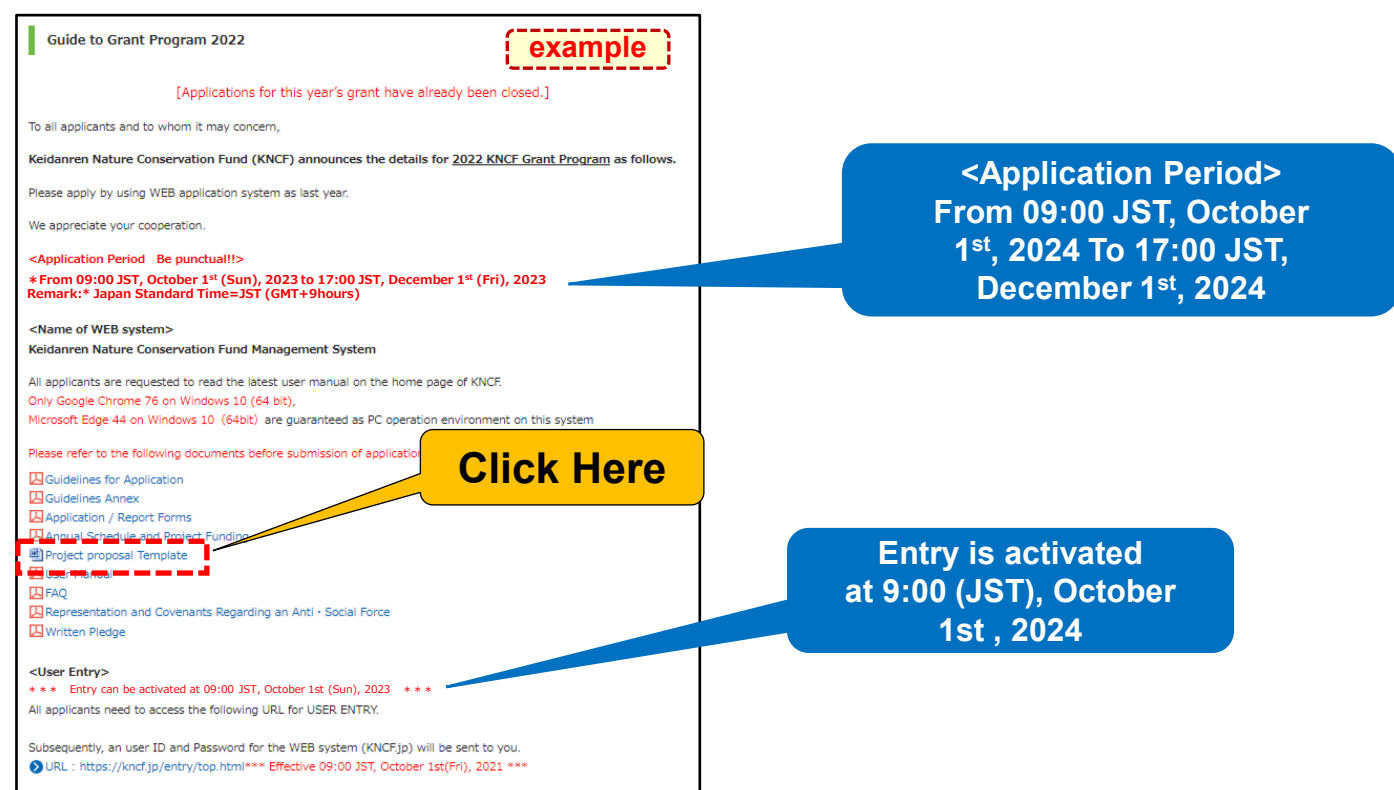

# **Step Two: How to make online application**

# **2.3 How to upload your Project Proposal 2**

- 1) Click "Project Proposal" tab
- 2) Click "Browse" button

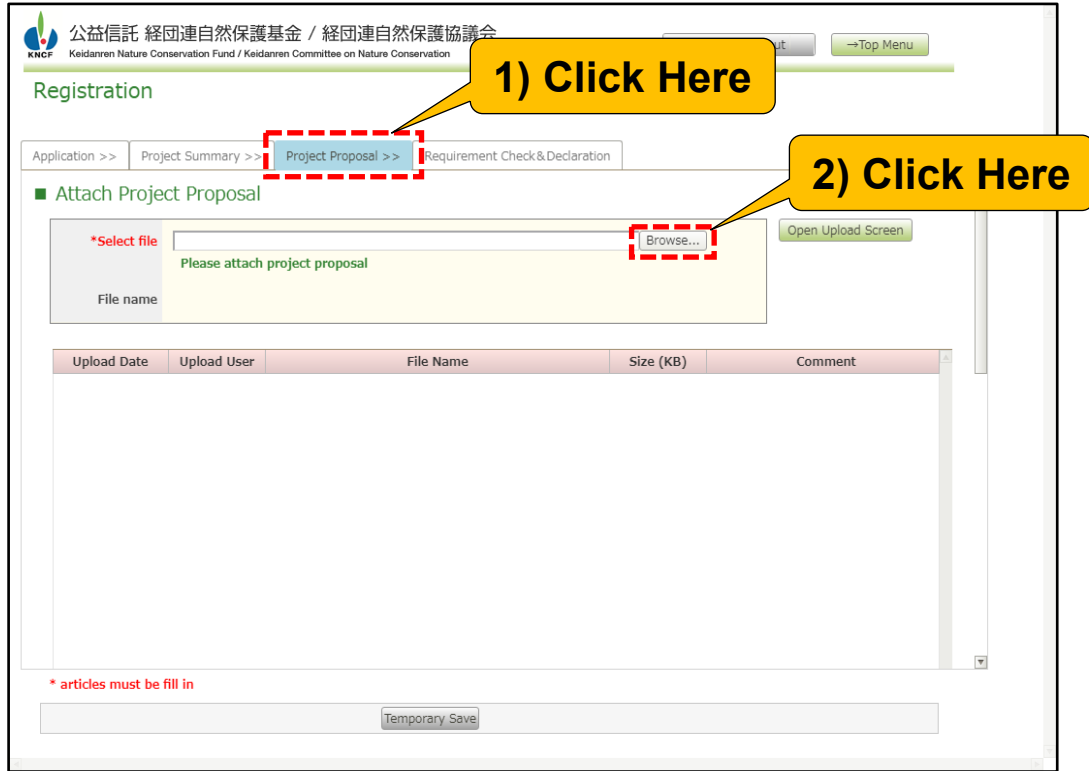

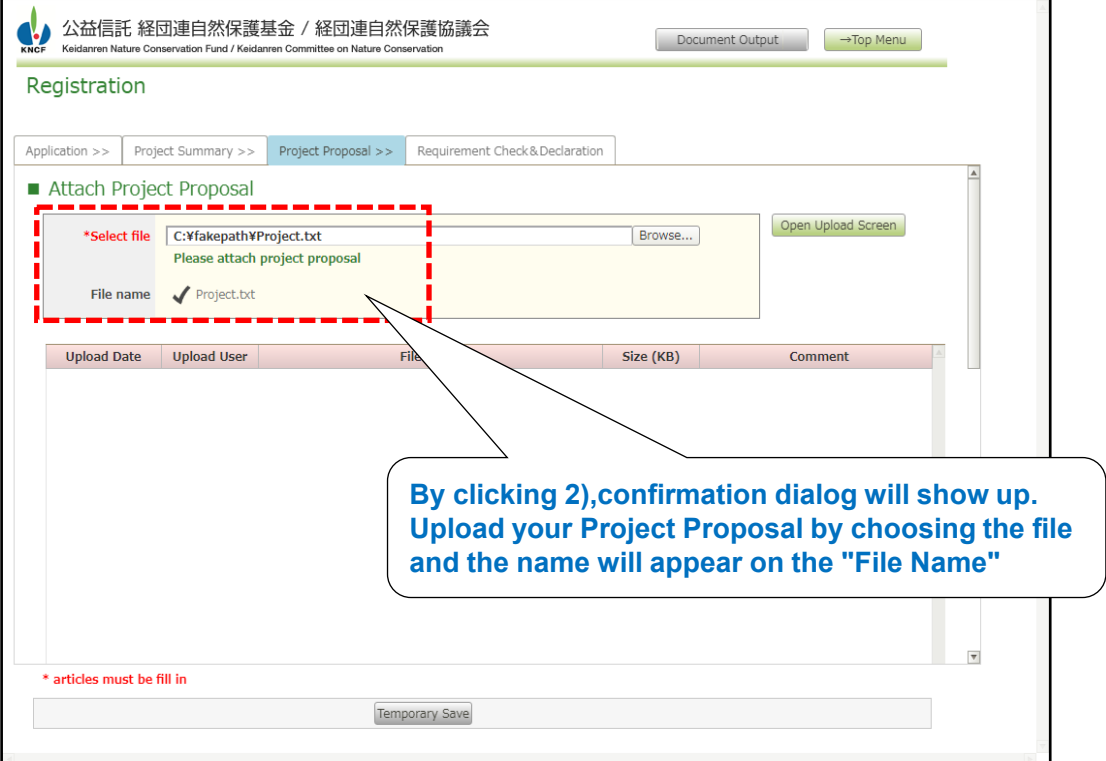

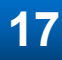

# **Step Two: How to make online application**

# **2.3 How to delete your Project Proposal**

#### 1) Click on the "Delete" button

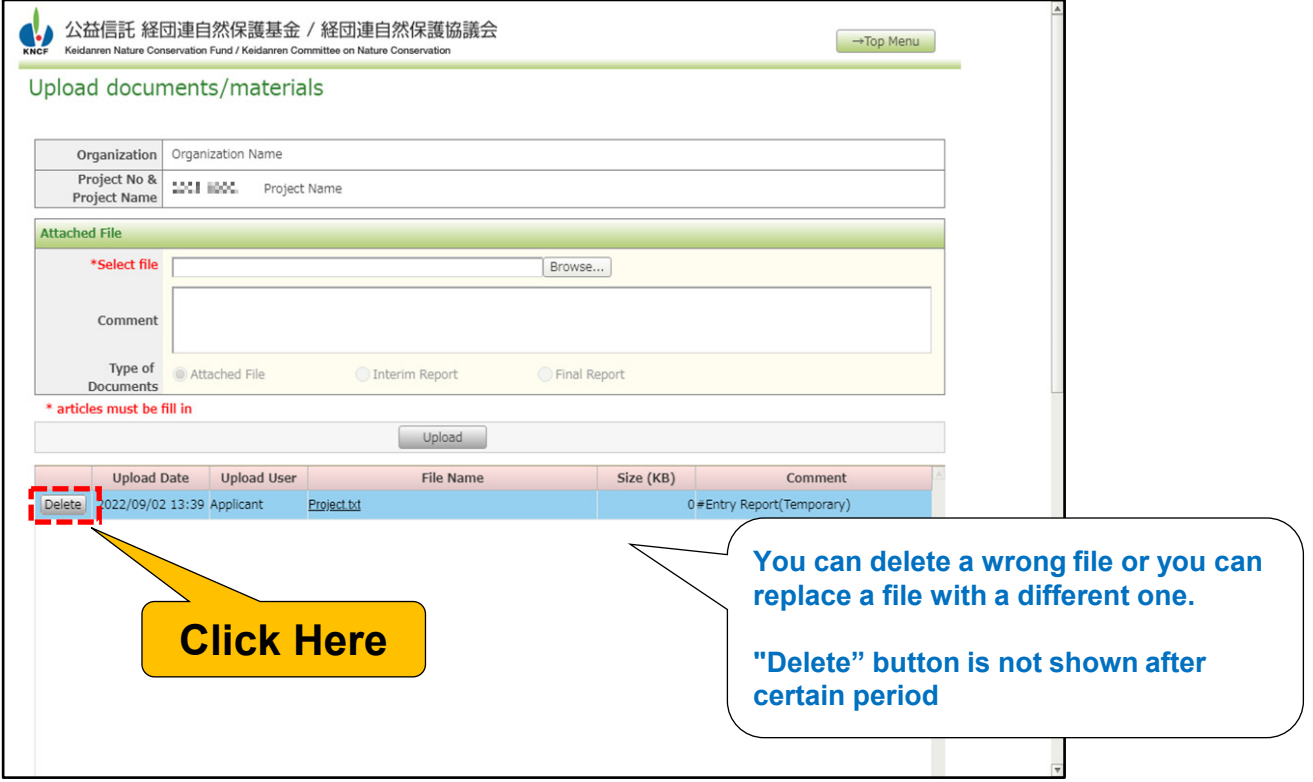

2) Click on the "OK" button of the confirmation dialog

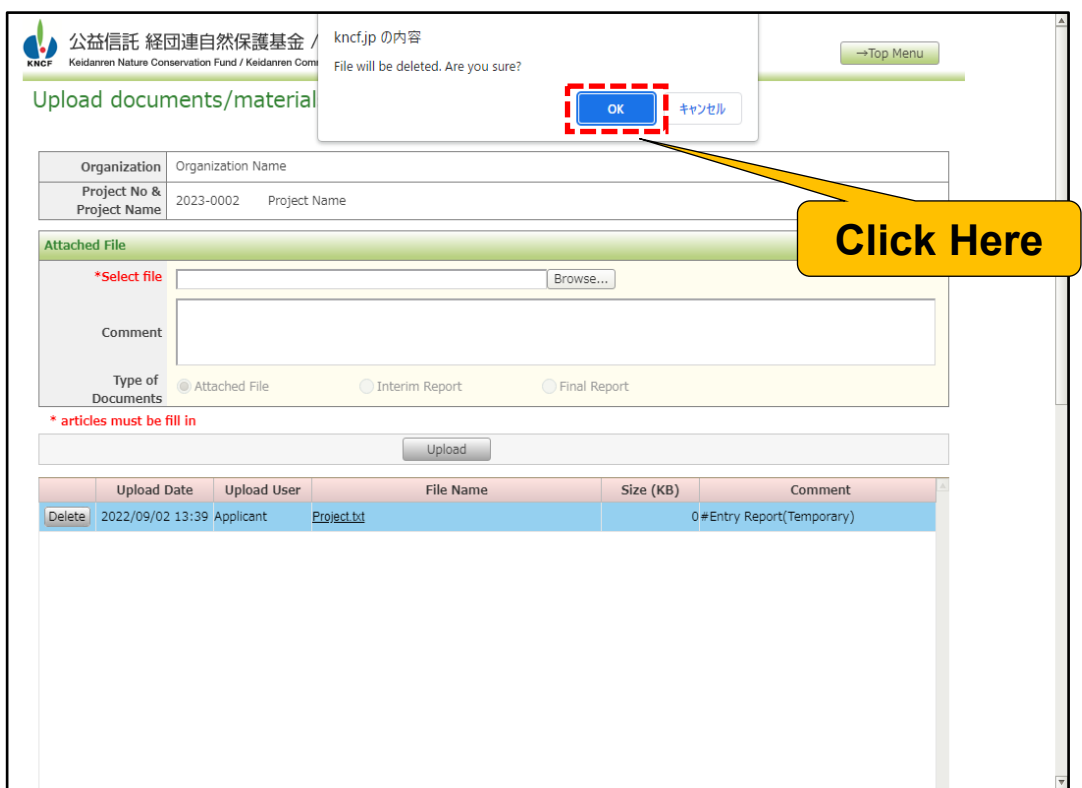

# **Step Two: How to make online application**

# **2.4 Requirement Check & Declaration**

purpose: Please enter the information needed to confirm that your organization meets the requirements necessary for the grant application.

#### 1) Click on the "Requirement Check & Declaration" tab

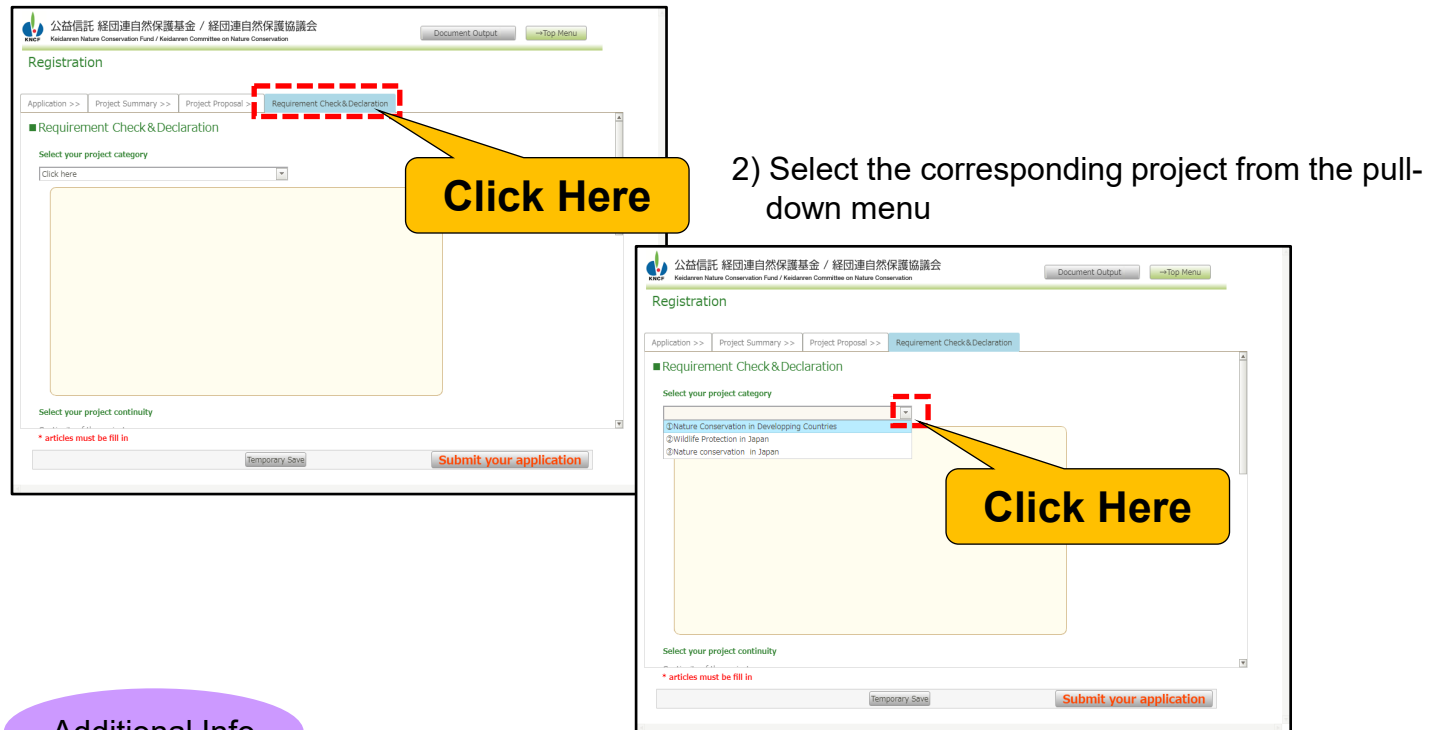

Additional Info

Please choose whether the application is a new one or a continuing one. If you can't determine which one yours is then select "Other" and enter an explanation.

**19**

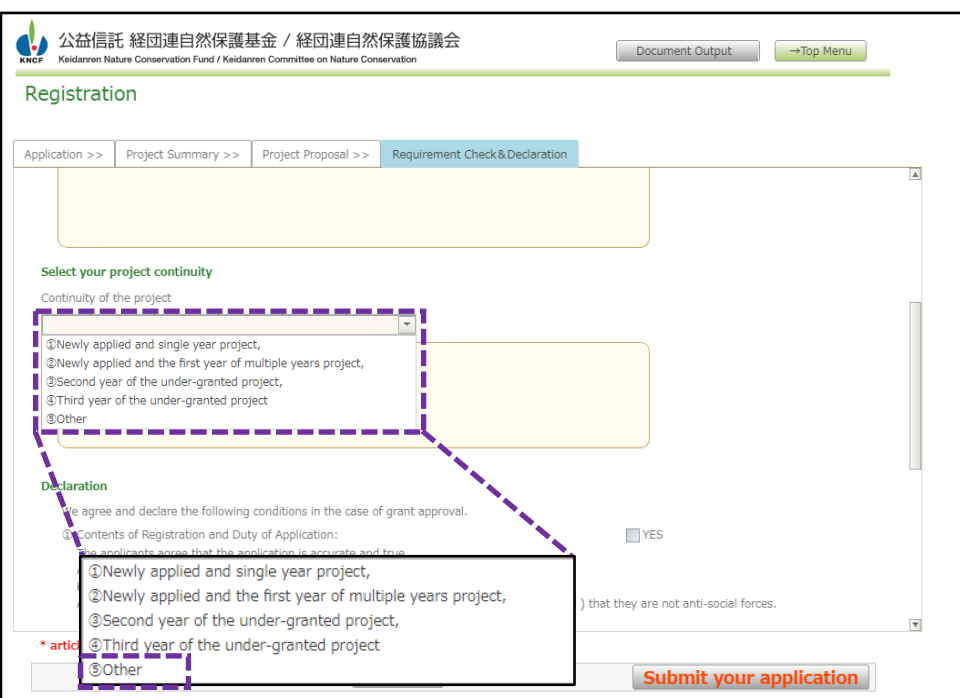

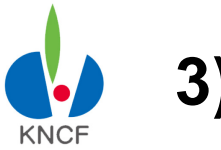

# **Step Two: How to make online application**

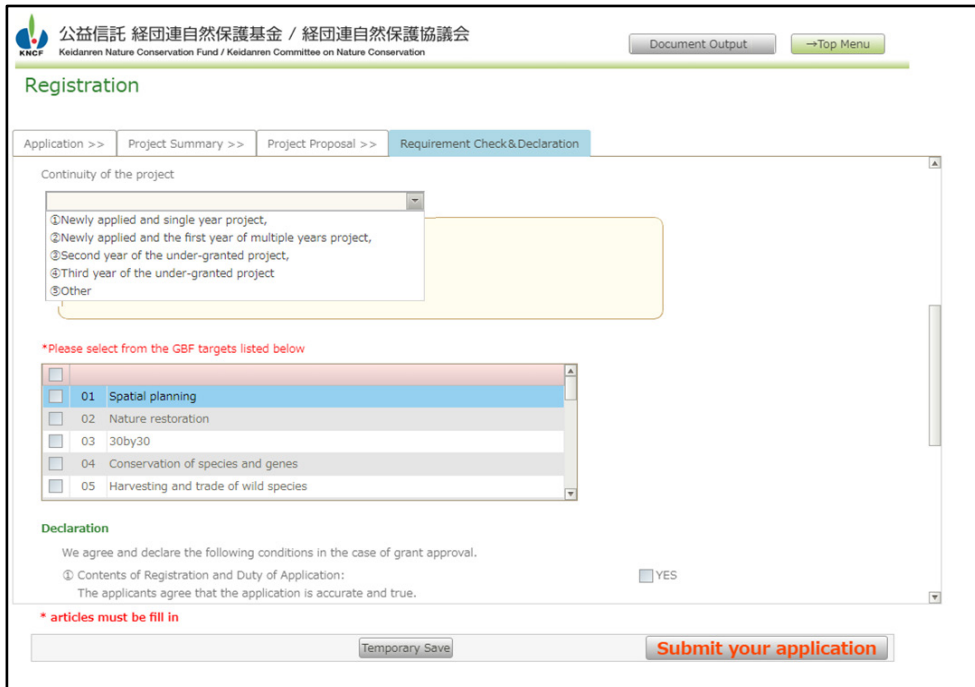

# **Step Two: How to make online application**

# **2.5 Submitting your application**

KNCF

!

1) Make sure you have entered all required information and attached all the required documents in each tab and then click on the "Submit Your Application" button on the bottom right-hand side of the screen.

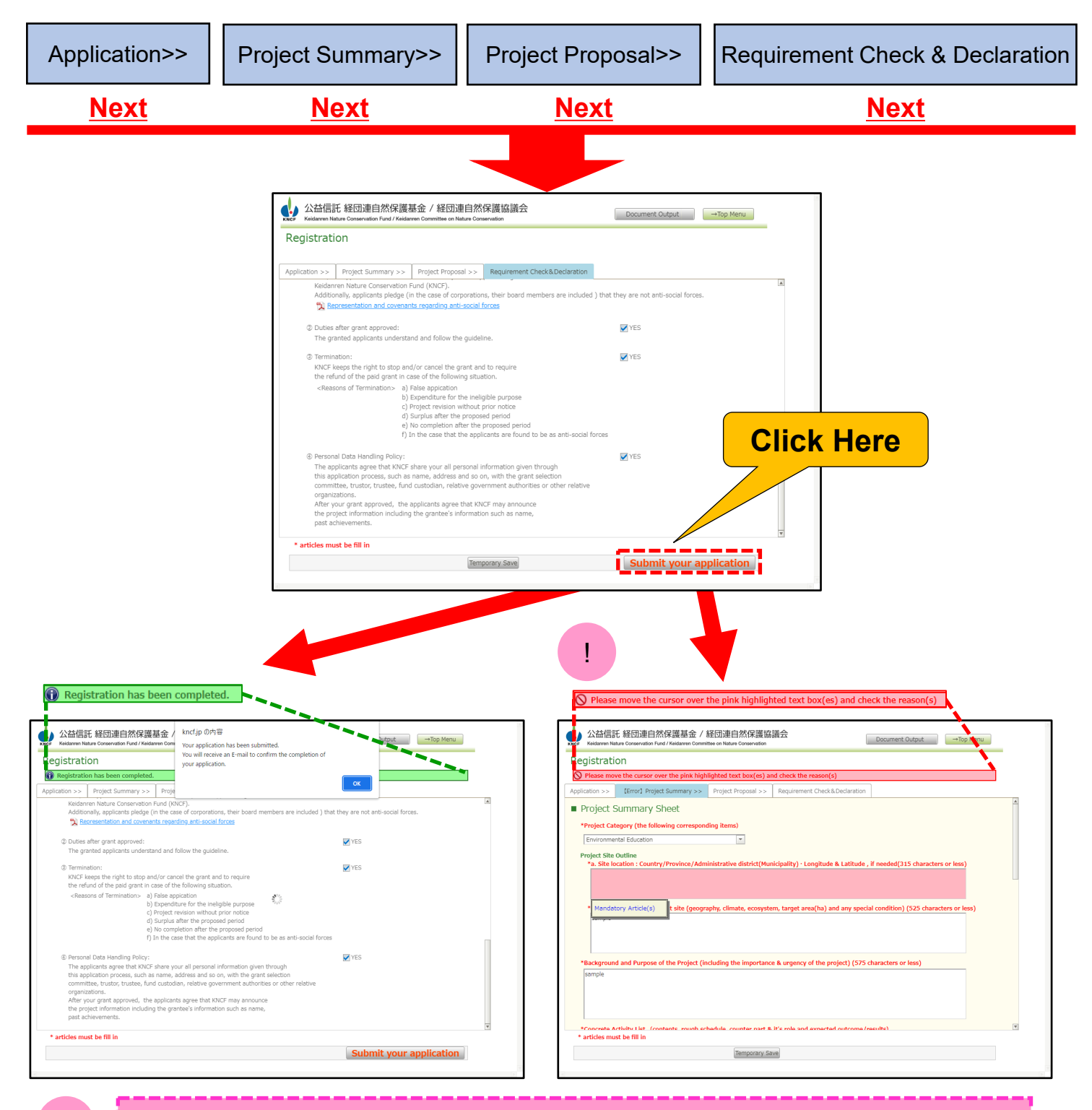

If you do not enter all the required fields then a red error message will appear over the tab with the missing information. Your cursor will automatically jump to the field with the missing information and an explanation of what's needed will be provided. You can edit an application you've already submitted as long as you do so before the deadline.

**21**

KNCF

# **Step Two: How to make online application**

## **2.6 Confirming that your application is complered**

1) When your registration is completed then a pop-up will appear telling you that an automated message will be sent to the e-mail address you provided. Click on the OK button and then check your e-mail.

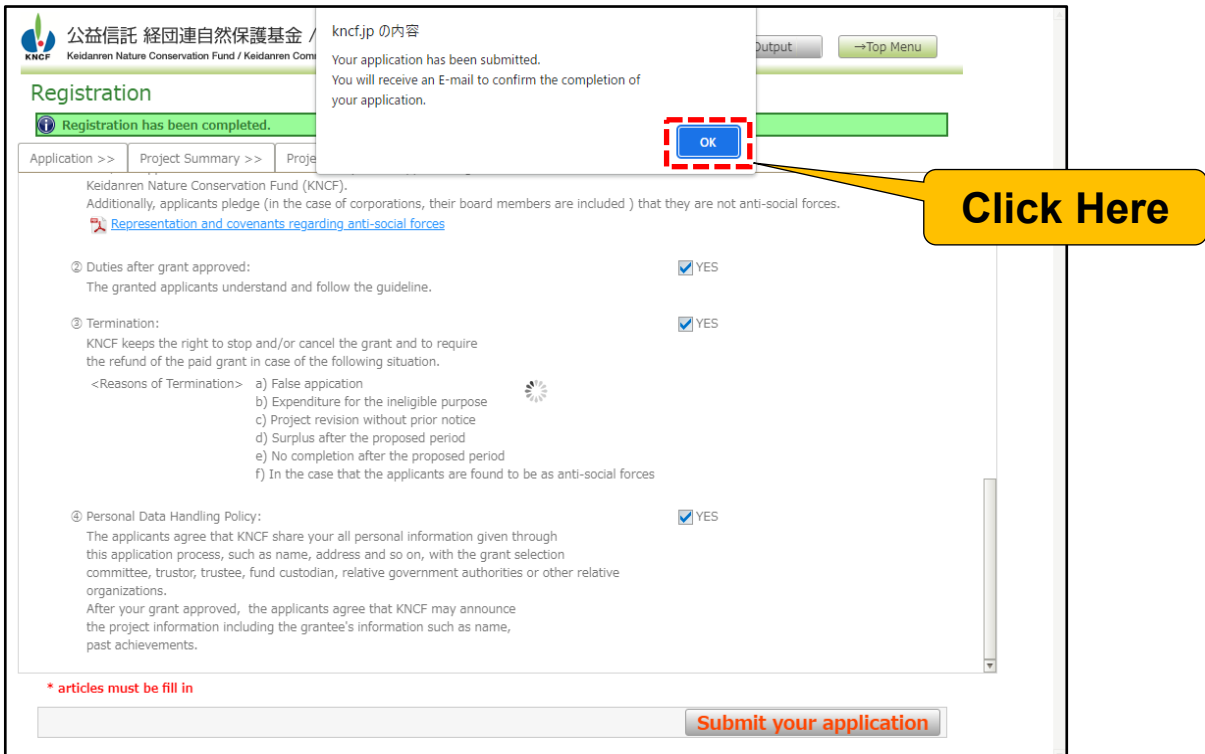

#### ★Sample of "Notice of completion" mail

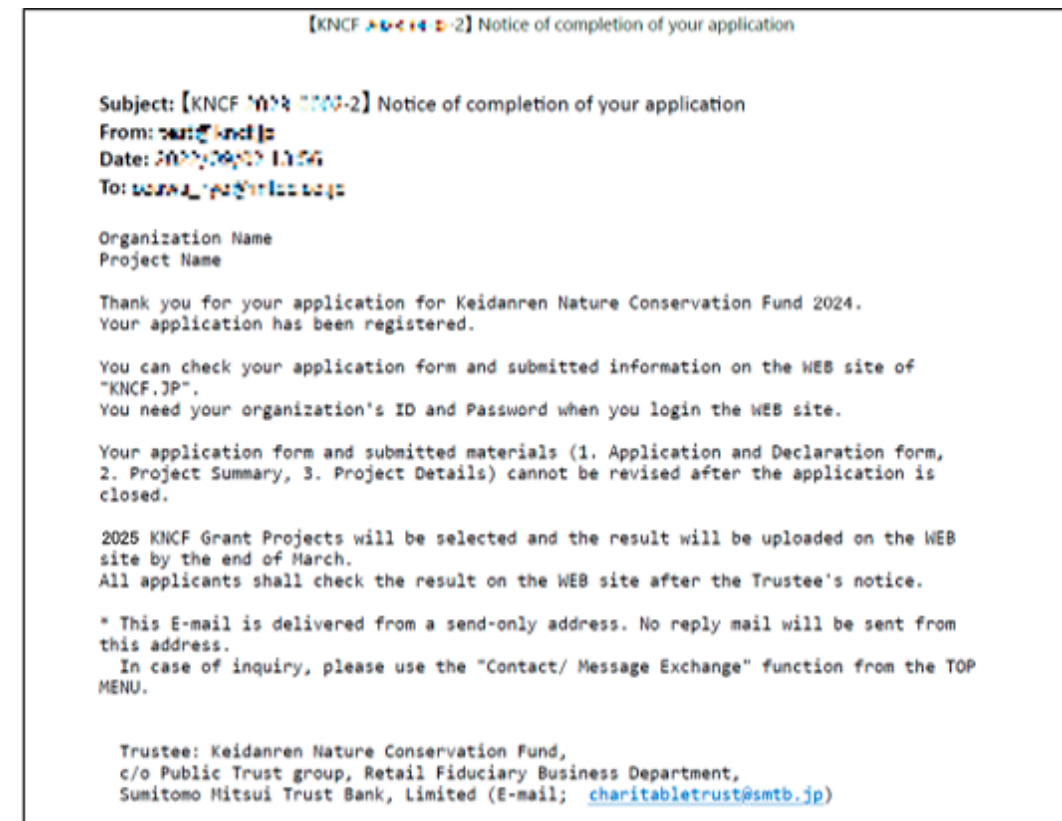

**22**

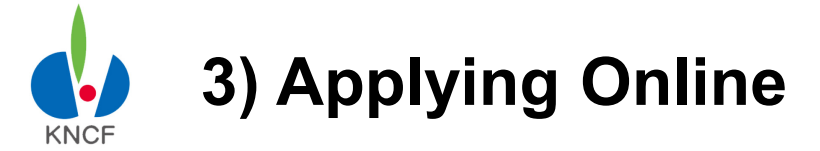

# **Step Three: Checking your status**

# **3.1 Checking your progress and results 1**

1) Click on "Check your progress" on the main menu

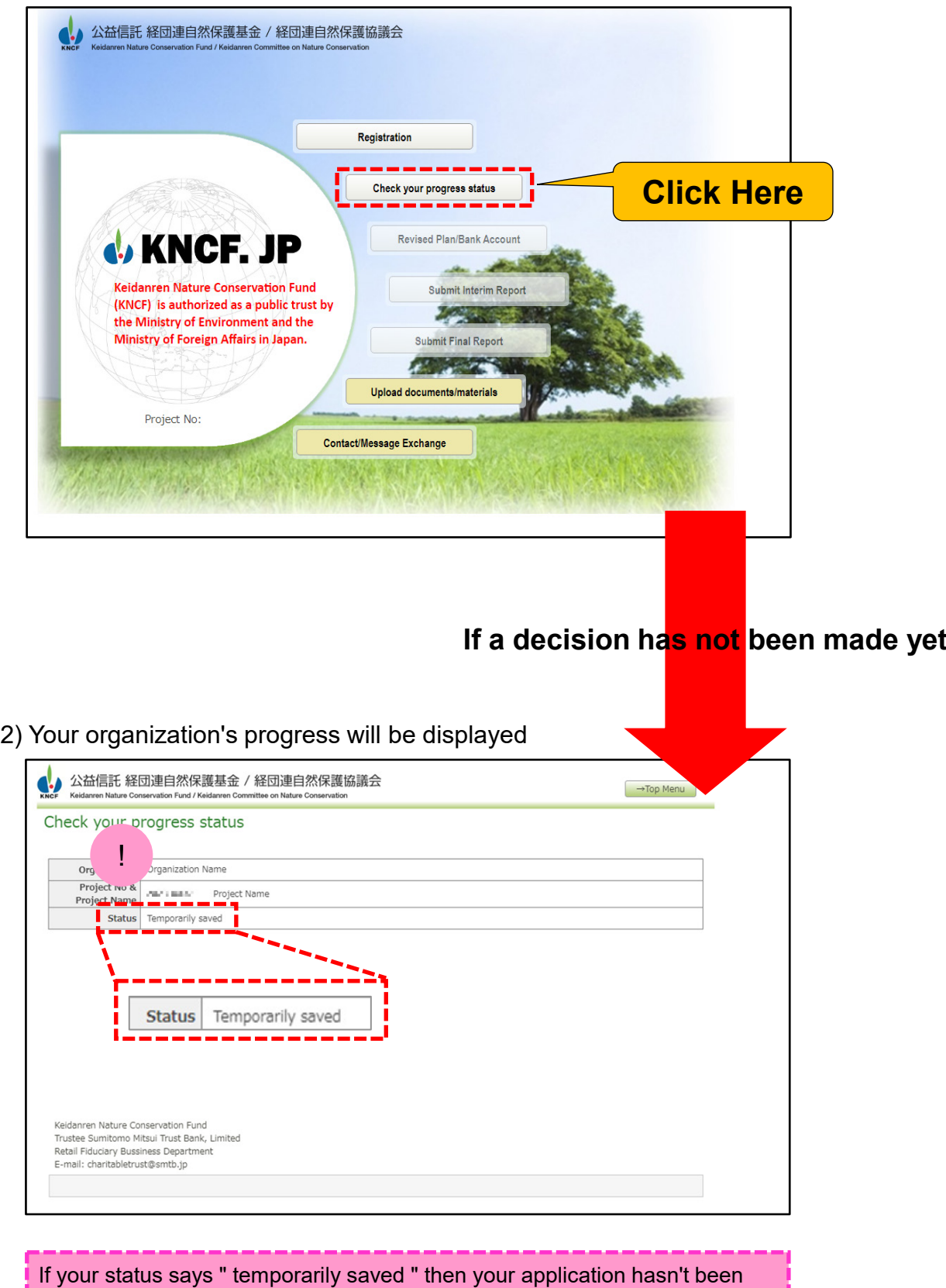

**23**

submitted yet **NEXT**

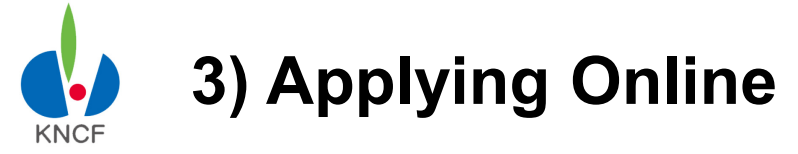

## **Step Three: Checking your status**

# **3.1 Checking your progress and results 2**

3) After submitting your application,a decision will be made and the word "Message" will be displayed that will tell you whether your application has been accepted or rejected. If it has been accepted then you will also be able to check the amount awarded.

#### ★**Examples of acceptance / rejection messages** Accepted 4. 公益信託 経団連自然保護基金 / 経団連自然保護協議会 -Top Menu Check your progress status organization Name Organization Organization hame<br>Project No & www.airs: "Project Name<br>Project Name Submitted Application Forms Project No Announcement date : 04/01/2025 Thank you for your application to KNOT.<br>After careful consideration we are glad to announce that your project has been granted by<br>our Project Selection Committee on the following amount which will be remit under<br>the proced Please take the necessary steps in time referring to the linked document and User Manual<br>(Step four and the subsequent steps). Approved Grant : 3.000 thousand yen **If your application was accepted** wature conservation rund<br>mitomo Mitsui Trust Bank, Limited<br>Sary Bussiness Department<br>initabletrust@smtb.jp **Check the amount of your grant** 4) If your grant is approved then you will be directed to submit your revised plan / bank account information ◆ 公益信託経団連自然保護基金 /経団連自然保護協議会 Check your progress status  $\begin{tabular}{l|c|c|c} \multicolumn{3}{c}{\textbf{Project None}}\\ \multicolumn{3}{c}{\textbf{Project Name}}\\ \multicolumn{3}{c}{\textbf{Project Name}}\\ \end{tabular}$ Status Submitted Application Forms Announcement date : 04/01/2025 Thank you for your application to KNCF.<br>After careful consideration we are olad to Thenk you for your application to KNCF.<br>After careful consideration we are glad to announce that your project has<br>our Project Selection Committee on the following amount which will be rer<br>the procedure linked below. he procedure linked below.<br>Kease take the necessary steps in time referring to the linked document and User **Click Here**(Step four and the subsequent steps) ed Grant schedule<sup>1</sup> : Nature Conservation Fund<br>unitomo Mitsui Trust Bank, Limited<br>iciary Bussiness Department<br>unitablefoutificenti: In If your application is not accepted 4. 公益信託経団連自然保護基金 /経団連自然保護協議会 -Top Menu Check your progress status Organization Organization Name<br>Project No & P&M, MAC Project Name<br>Project Name atus Submitted Application Form Announcement date : 04/01/2025 Thank you for your application to KNCF,<br>It is very unfortunate that your project is not selected for the grant after the selectio<br>We hope your projcet's success and welcome your application for the next opportun Nature Conservation Fund<br>mitomo Mitsui Trust Bank, Li<br>Jary Bussiness Department

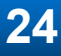

# **4) For Organizations to whom Grant is Approved** KNCF

# **Step Four: Submitting Your Revised Plan & Bank Info**

# **4.1 Revising your Project Plan & Budget Plan 1**

1) Click on "Revised Plan / Bank Info" button on the main menu

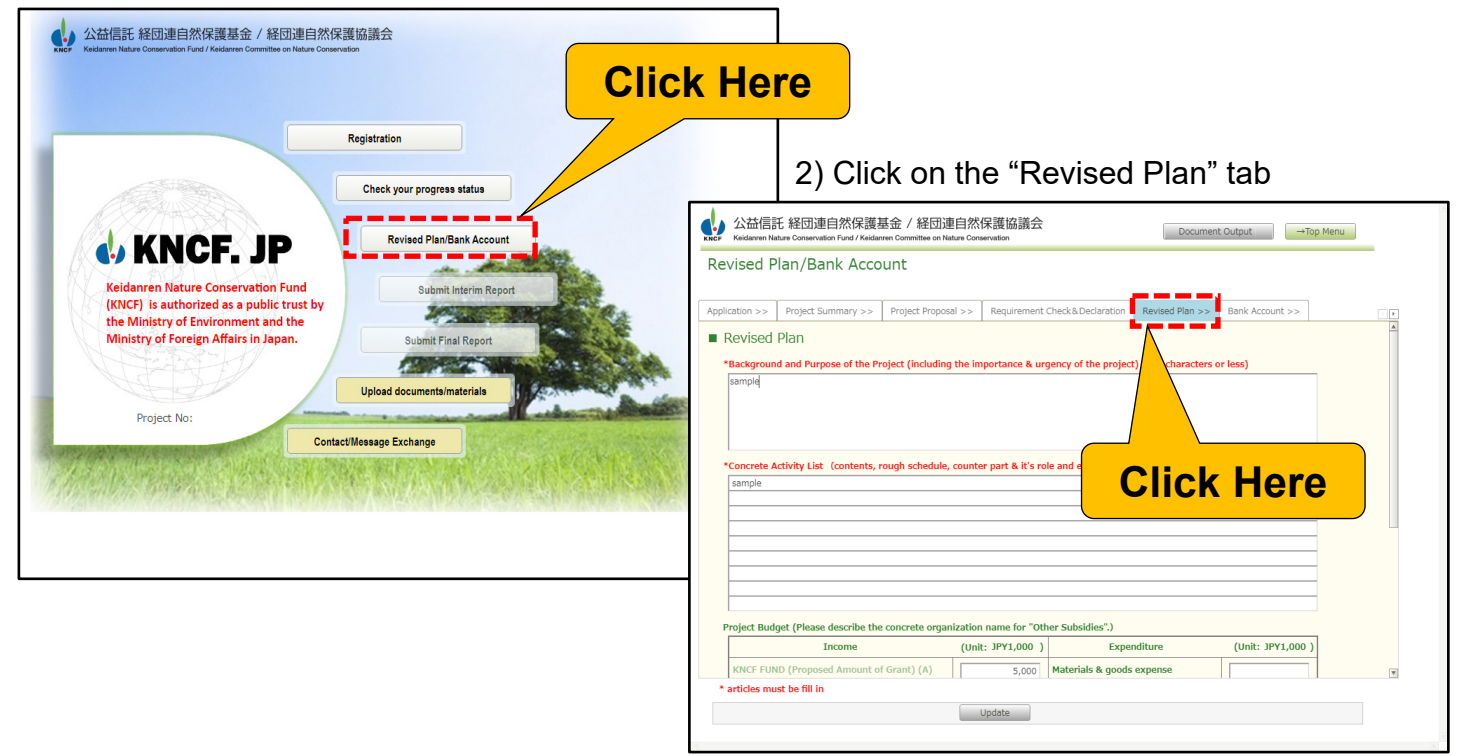

3) The information you have provided during registration will be displayed on the screen. Please update the page with the actual amount you have been awarded, your activity plan, and your expense report.

**25**

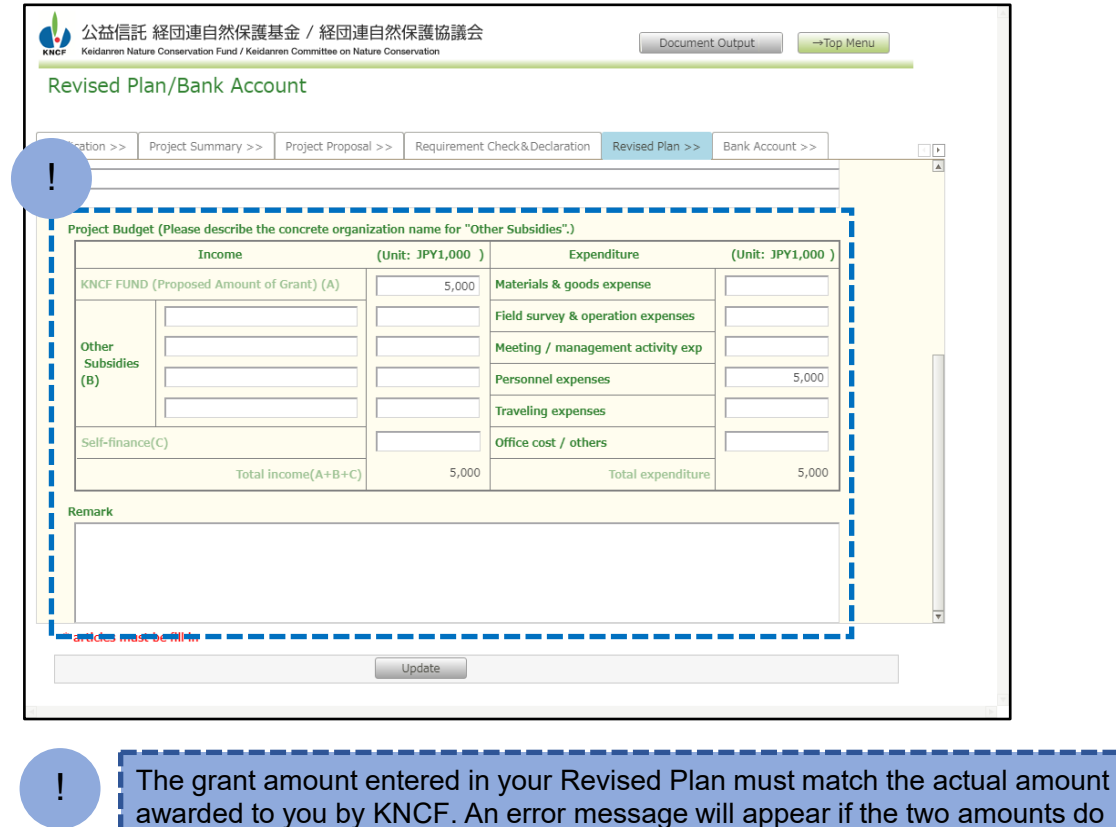

not match.

**NEXT**

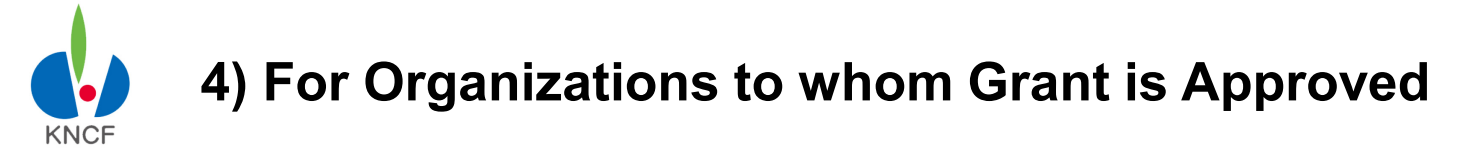

# **Step Four: Submitting Your Revised Plan & Bank Info**

# **4.1 Revising your Project Plan & Budget Plan 2**

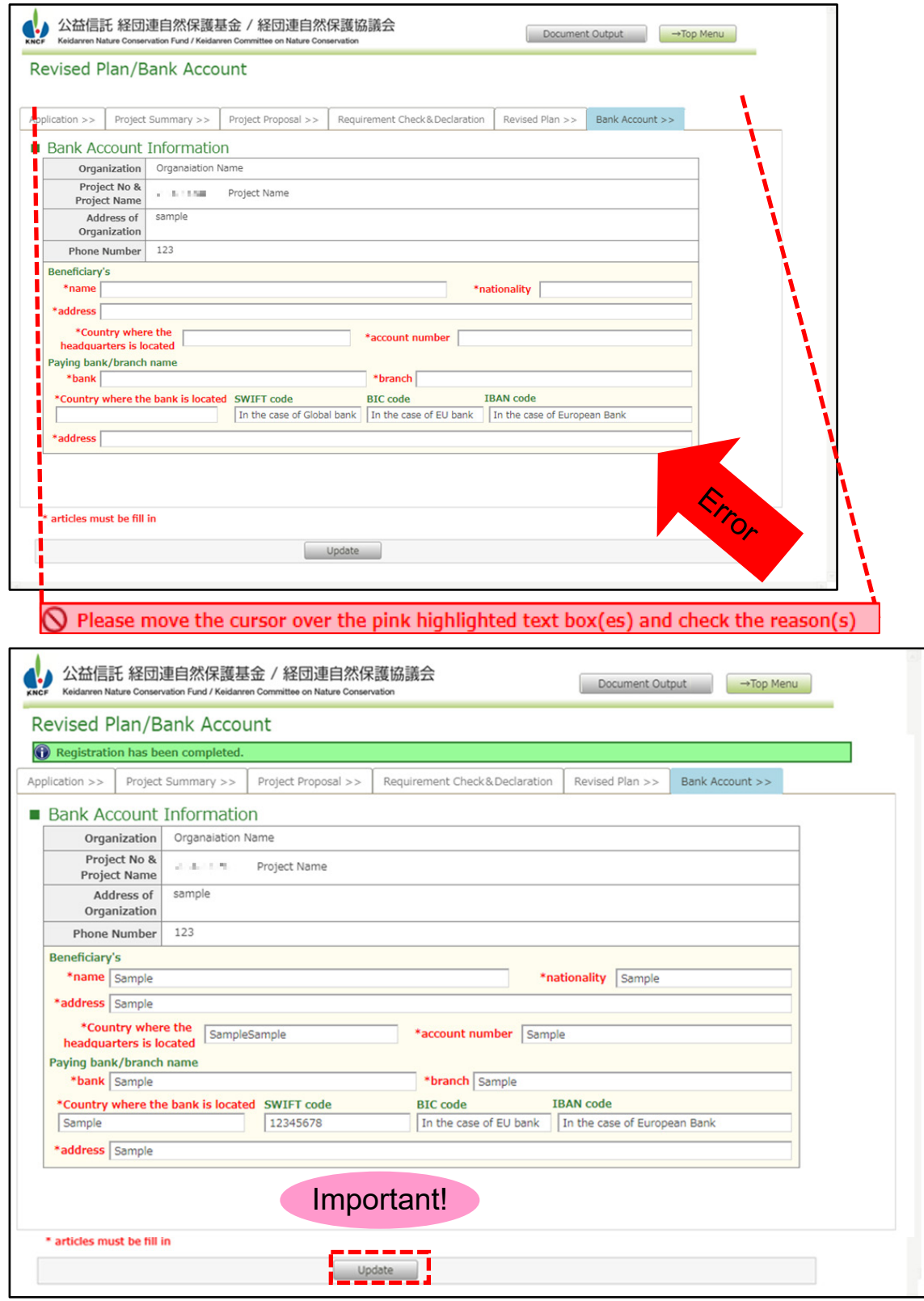

#### Important!

If the amount you have been rewarded is the same as the amount you have applied for, then you still need to click on the Update button even though nothing has been changed. Your Revised Plan will not be recognized by the system if you skip this step.

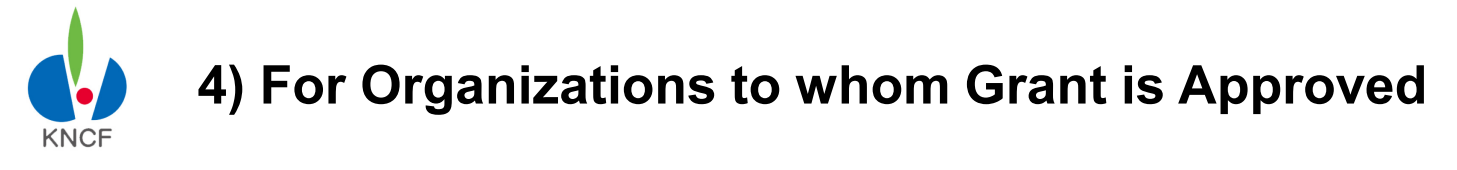

# **Step Four: Submitting Your Revised Plan & Bank Info**

# **4.2 Entering your bank account info**

#### 1) Click on the Bank Account Info tab

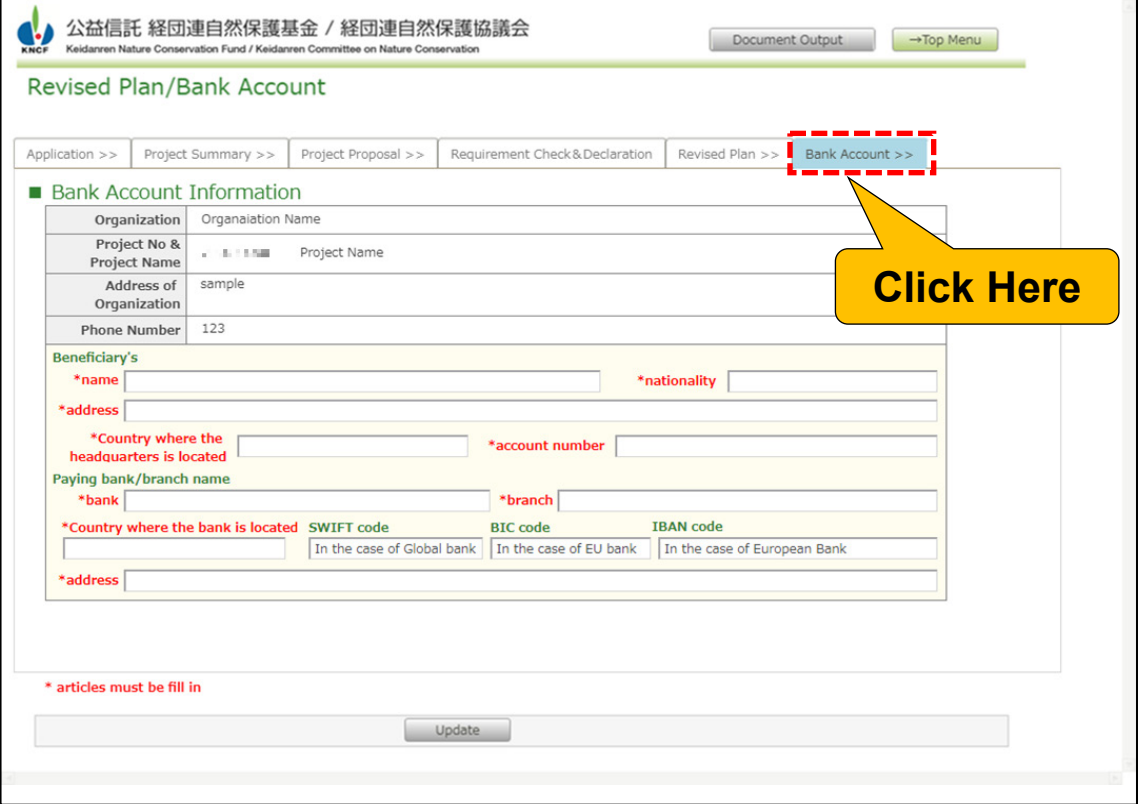

#### 2) Enter your bank account information

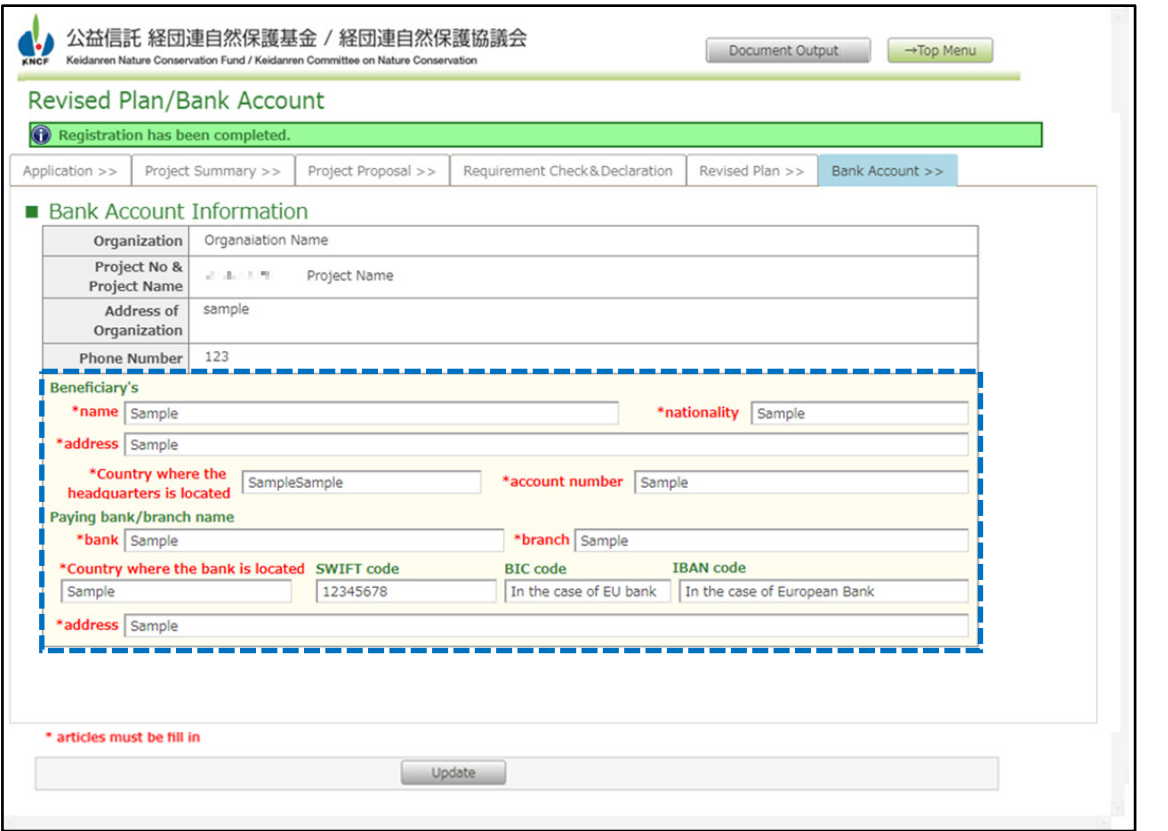

**27**

**NEXT**

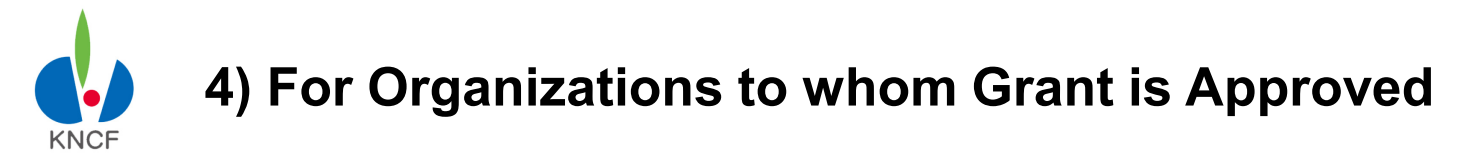

# **Step Four: Submitting Your Revised Plan & Bank Info**

# **4.3 Revised Plan & Account Inf registration Update**

Upon completion of Registration, clich Update button

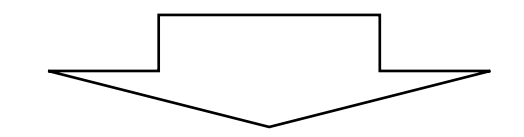

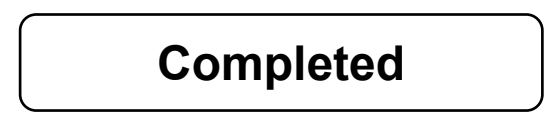

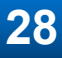

**4) For Organizations to whom Grant is Approved**

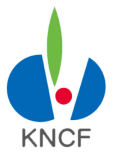

# **Step Five: Submitting your Interim Report**

### **5.1 Preparation of your Interim Report**

**Prepare an Interim Report (in free format) containing the followings.**

- ・**Report Summary (Activity Report and Income & Expenses Statement)** 【**Mandatory**】
- ・**Activity Report (Achievements and Challenges for the period of April 1st**~**September 30th)** 【**Mandatory**】
- ・**Income and Expenditure Report (for the period of April 1st**~**September 30th)**  【**Mandatory**】
- ・**Reference material** 【**Optional**】

## **5.2 Submission of your Interim Report**

**Click on the "Submit Interim Report" button on the main menu. "Upload documents/ materials" screen will appear.**

**Upload your Interim Report (free format). Maximum size of each file is to be 25MB.**

If "#Interim Report" appears under the list of Attached File, then your Interim Report has been successfully uploaded.

There will be no Interim Report for the Collaboration Grant, but an in-person annual report will be presented at the March Grant Review Committee meeting.

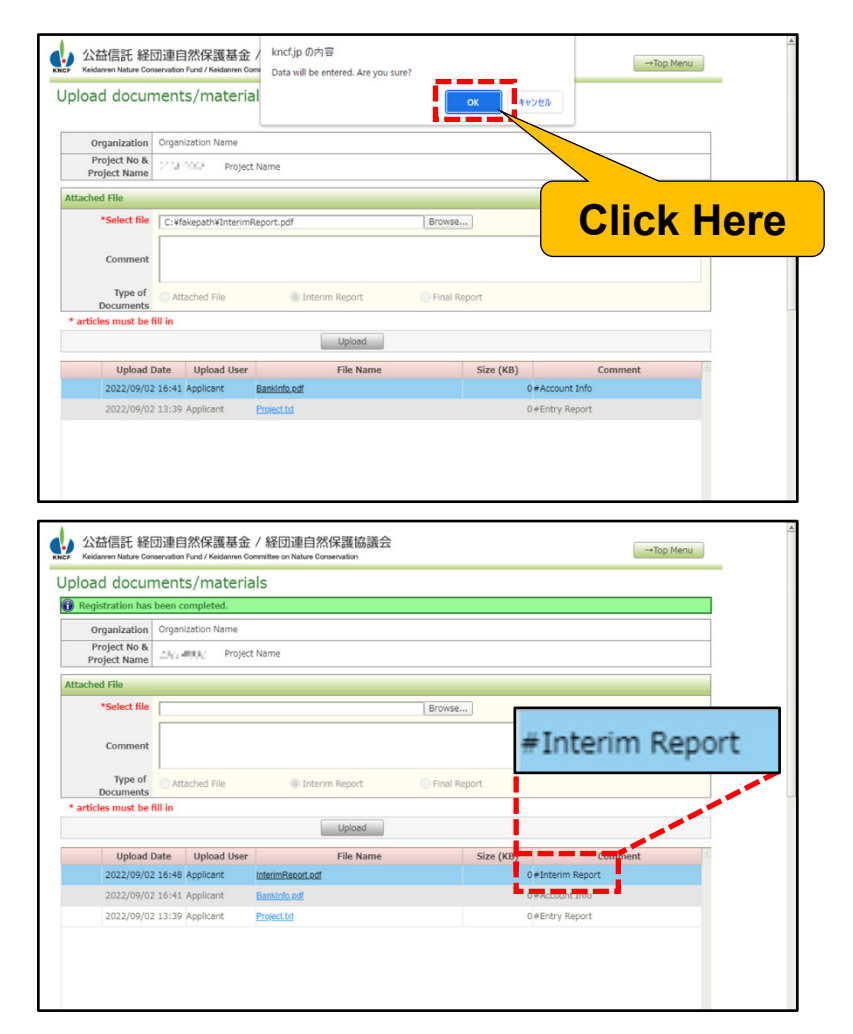

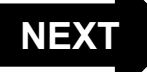

# **Step Six: Submitting your Final Report**

### **6.1 Preparation of your Final Report**

**Prepare a Final Report (in free format) containing the followings.**

- ・**Report Summary (Activity Report and Income & Expenses Statement)** 【**Mandatory**】
- ・**Activity Report (Achievements for the period of April 1st**~**March 31st)** 【**Mandatory**】
- ・**Income and Expenditure Report (for the period of April 1st**~**March 31st)** 【**Mandatory**】
- ・**Reference material** 【**Optional**】

# **6.2 Submission of your Final Report**

**Click on the "Submit Final Report" button on the main menu. "Upload documents/ materials" screen will appear. Upload your Final Report (free format). Maximum size of each file is to be 25MB.**

If "#Final Report" appears under the list of Attached File, then your Final Report has

been successfully uploaded.

There will be no Interim Report for the Collaboration Grant, but an in-person annual report will be presented at the March Grant Review Committee meeting.

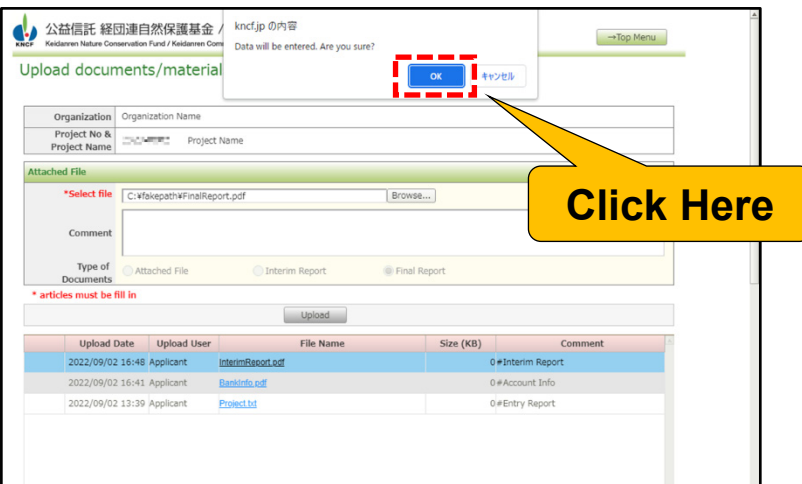

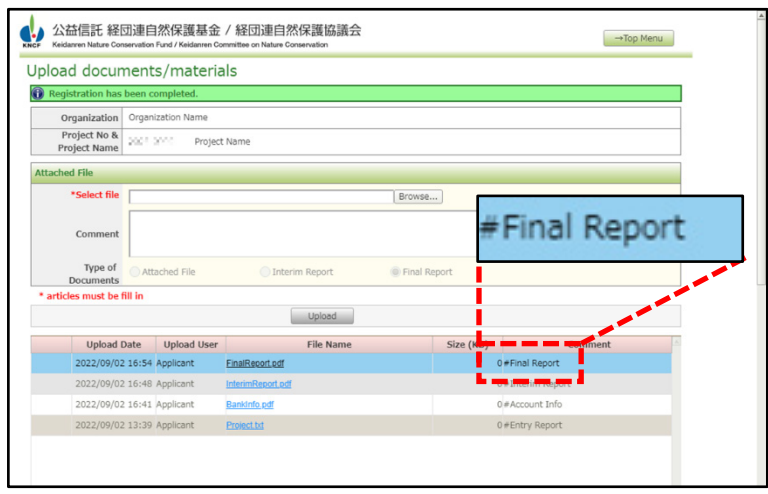

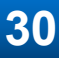

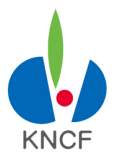

# **A. Upload documents / materials**

1) Click on "Upload documents/materials" on the main menu

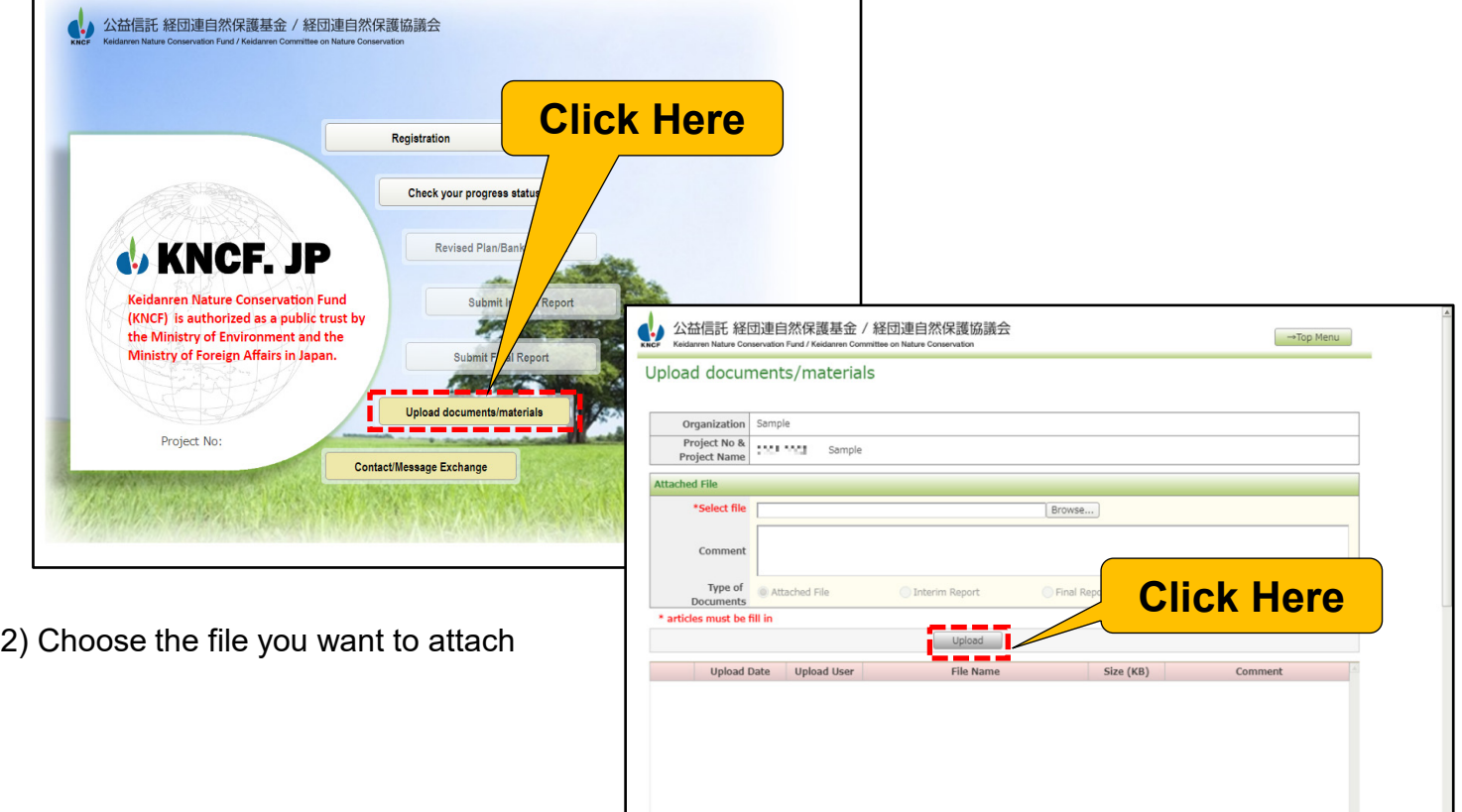

3) Click Upload after selecting the file you want to attach. You can upload extra documents as needed

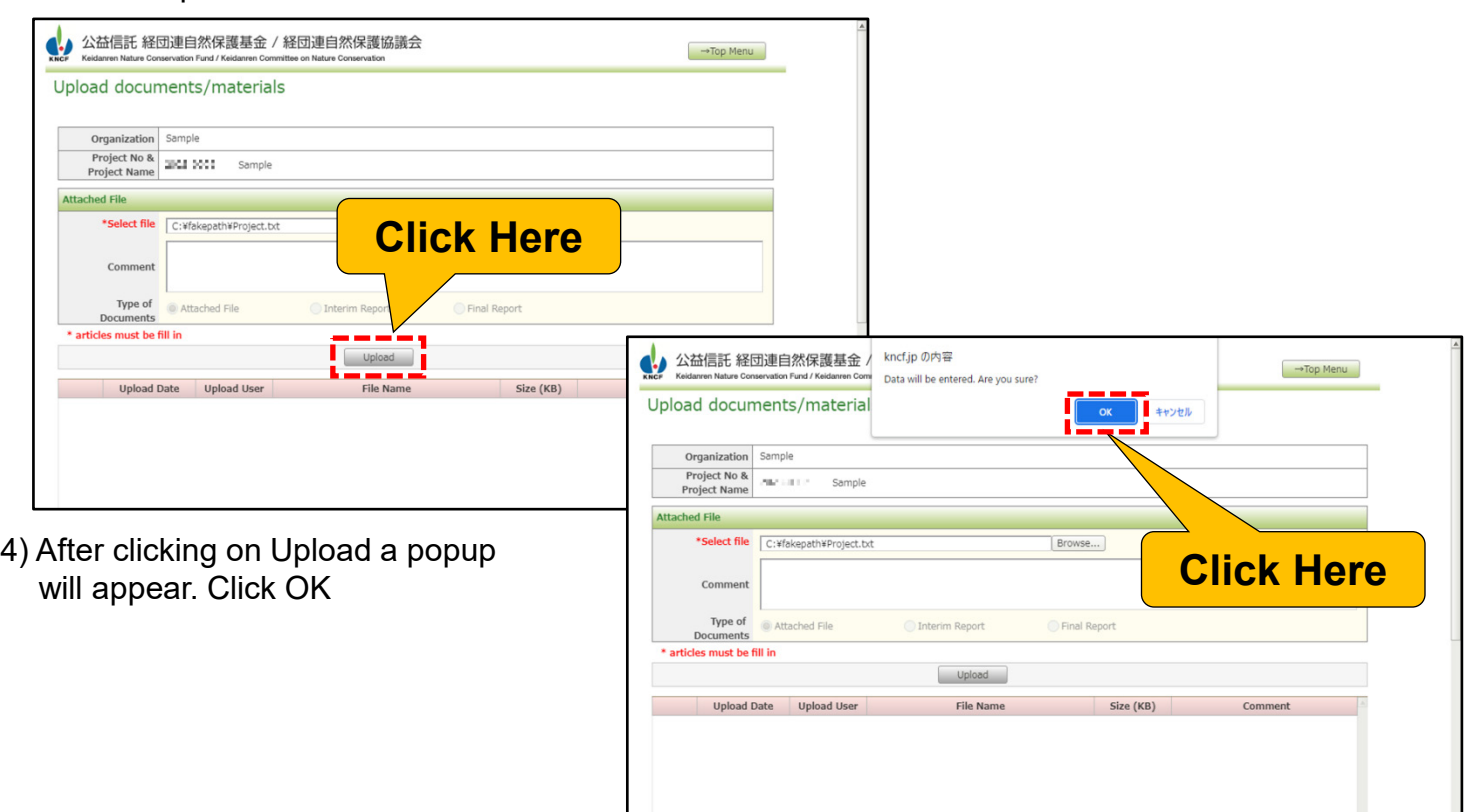

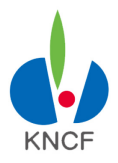

# **General Function("Upload documents / materials" and "Contact/Message Exchange")**

## **B. Contact / Message Exchange**

<sup>1</sup> After User Registration, you must use this message function for all email contacts with KNCF.

1) Click on "Contact/Message Exchange" on the main menu

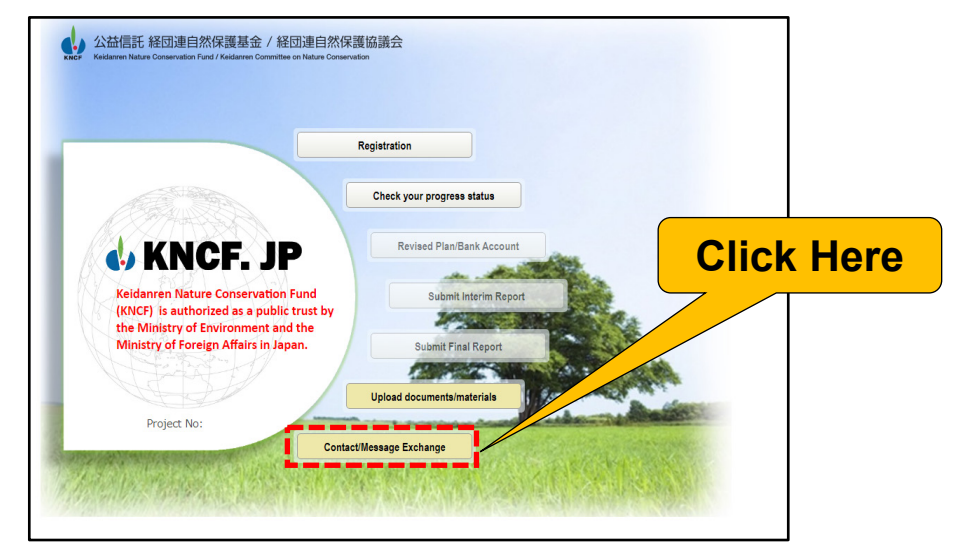

2) Write your message within the "Message Entry" field and click "Entry".

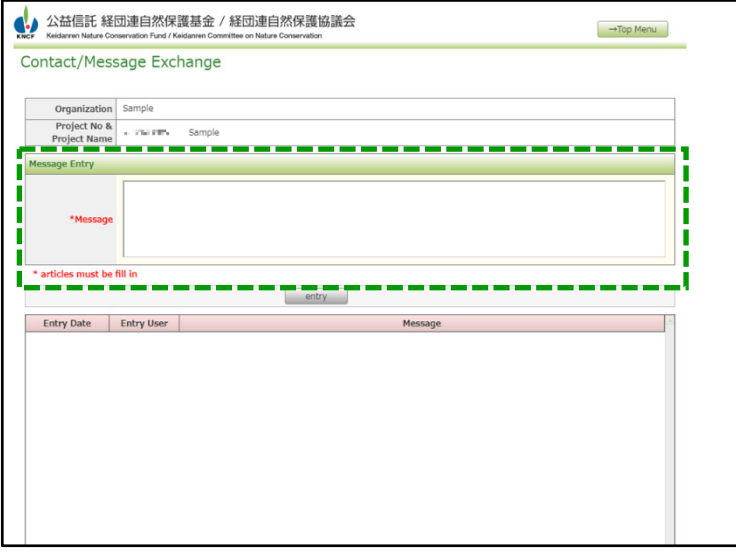

**Using this function, an email message will automatically be sent to the KNCF's administration offices including trustee.**

**KNCF's administration offices may also send messages including various notices to registered email address of the organization from KNCF Management System.**

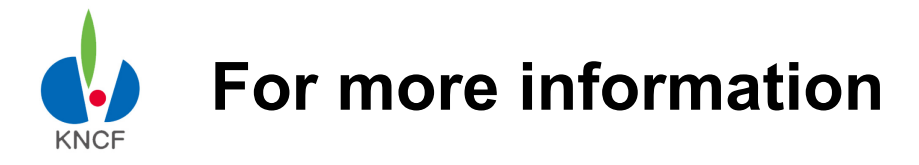

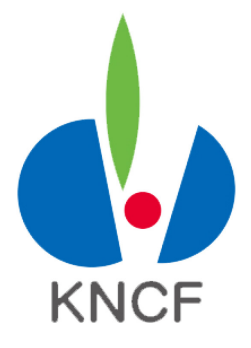

Keidanren Nature Conservation Fund Trustee: Sumitomo Mitsui Trust Bank, Limited Charitable Trust Team Phone: +81-352328910 Email: charitabletrust@smtb.jp

(about nature conservation activity) Trustor: Keidanren Nature Conservation Council Phone: +81-367410981 Email: kncf@keidanren.or.jp